# *Table des matières*

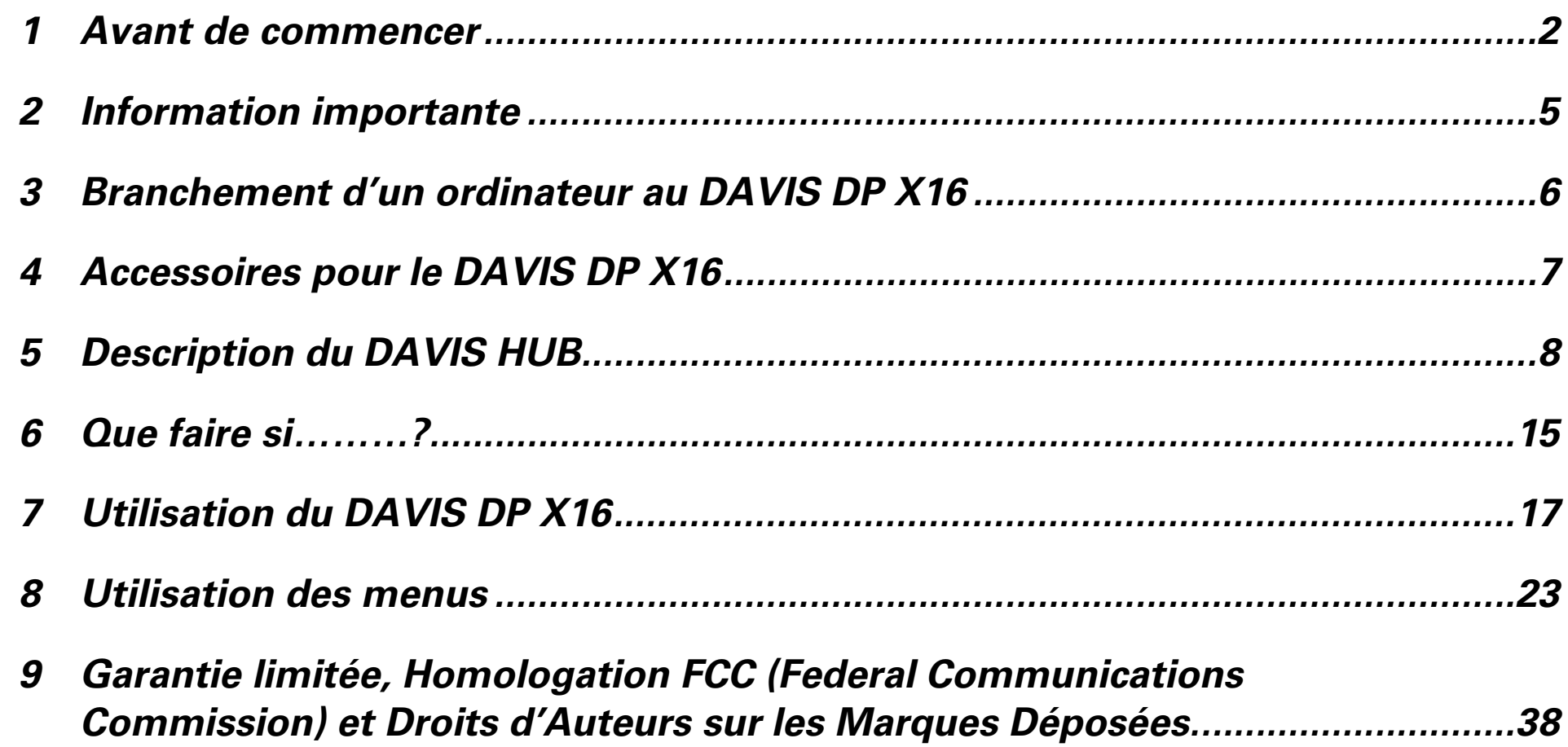

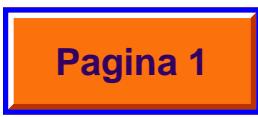

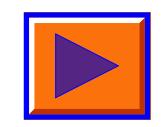

## <span id="page-1-0"></span>*1 Avant de commencer*

## *Merci d'avoir choisi le projecteur DAVIS DP X16*

DAVIS DP X16 vous donnera des images très brillantes avec des couleurs naturelles, même sous des conditions normales d'éclairage. Votre présentation peut être soutenue par un ordinateur, un CD-ROM, des Photos CD, un Disque Laser, un DVD (vidéodisque numérique) et un appareil photo numérique.

DAVIS DP X16 accepte le système 'Plug and Play' (Branchez et ça marche), simplifiant ainsi le branchement au projecteur.

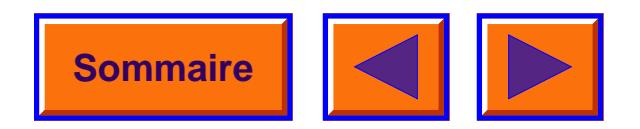

*1.1 Accessoires accompagnant le DAVIS DP X16.*

Assurez-vous d'abord que votre DAVIS DP X16 contient toutes les pièces nécessaires.

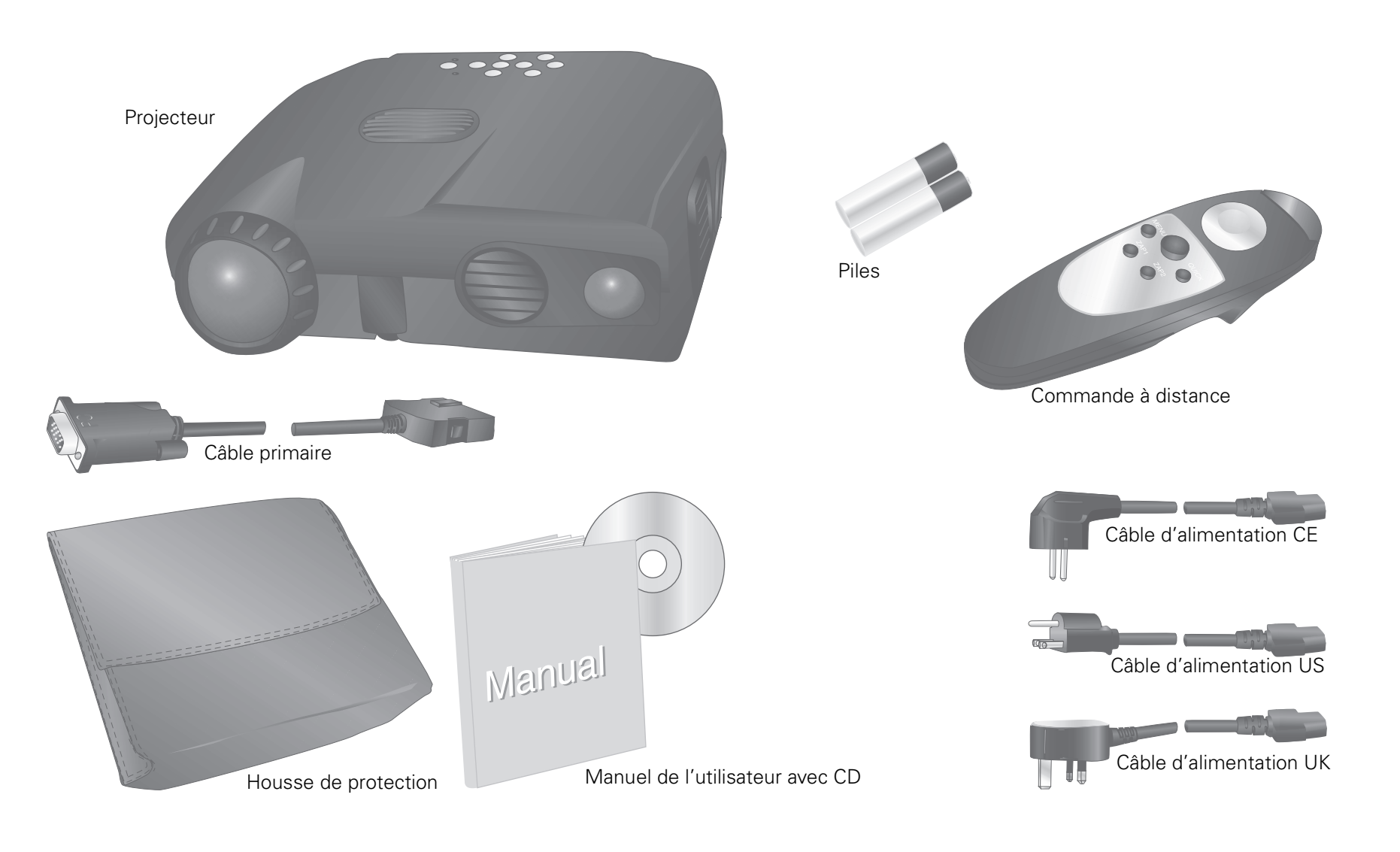

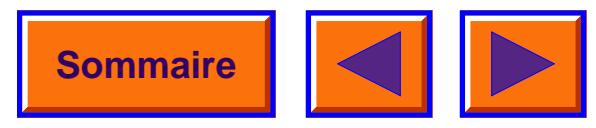

## *1.2 Insertion des piles dans le boîtier de commande à distance.*

Faire glisser le couvercle du réceptacle des piles (voir diagramme). Insérer les piles en s'assurant que les pôles + et – sont correctement alignés. Refermer le couvercle.

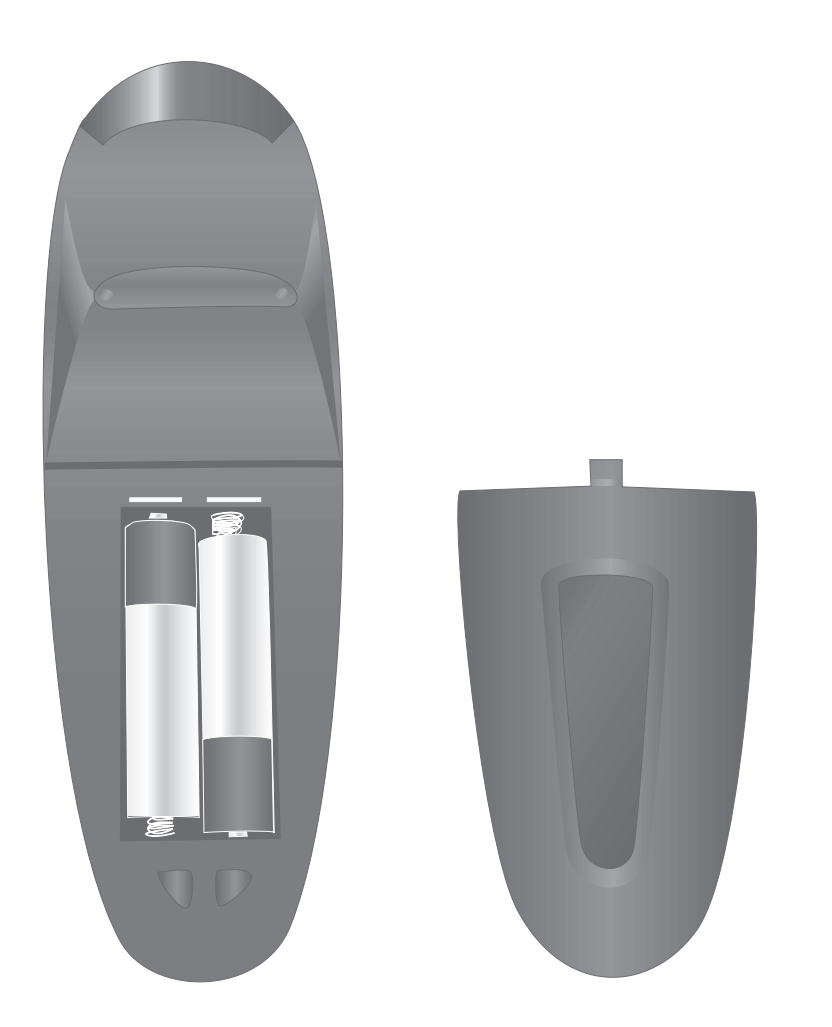

 *Insertion des piles dans le boîtier de commande à distance.*

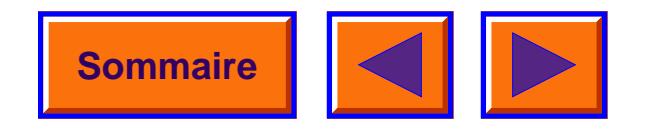

## <span id="page-4-1"></span><span id="page-4-0"></span>*2 Information importante*

#### **A NOTER !**

**Soyez prudent lors du transport de votre DAVIS DP X16. Le projecteur contient des éléments en verre.**

#### *ATTENTION !*

*Il peut être dangereux d'ouvrir et de toucher les éléments composants de votre DAVIS DP X16.*

## *2.1 Entretien*

Confiez l'entretien au personnel qualifié DAVIS. Veuillez consulter votre concessionnaire pour toutes questions relatives au service et à l'entretien.

La lampe du projecteur DAVIS DP X16 est conçue pour vous donner 2000 heures de service. Au cas peu probable où il vous faudrait changer de lampe, vous trouverez toutes les instructions nécessaires sur la manière de remplacer cette lampe par celle qui est incluse dans le jeu de pièces de rechange.

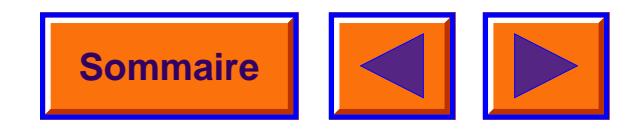

## <span id="page-5-1"></span><span id="page-5-0"></span>*3 Branchement d'un ordinateur au DAVIS DP X16*

Le câble primaire inclus permet au DAVIS DP X16 d'être connecté à un ordinateur fixe ou un ordinateur portatif. Si vous utilisez un ordinateur fixe, son image sur le mur servira d'écran.

1 Assurez-vous que l'ordinateur est éteint.

- 2 Identifiez la connexion écran au dos de l'ordinateur.
- 3 Branchez le câble primaire inclus sur l'écran et sur le DAVIS DP X16 (voir diagramme).
- 4 Utilisez le câble d'alimentation correct pour brancher le DAVIS DP X16 à une prise murale.

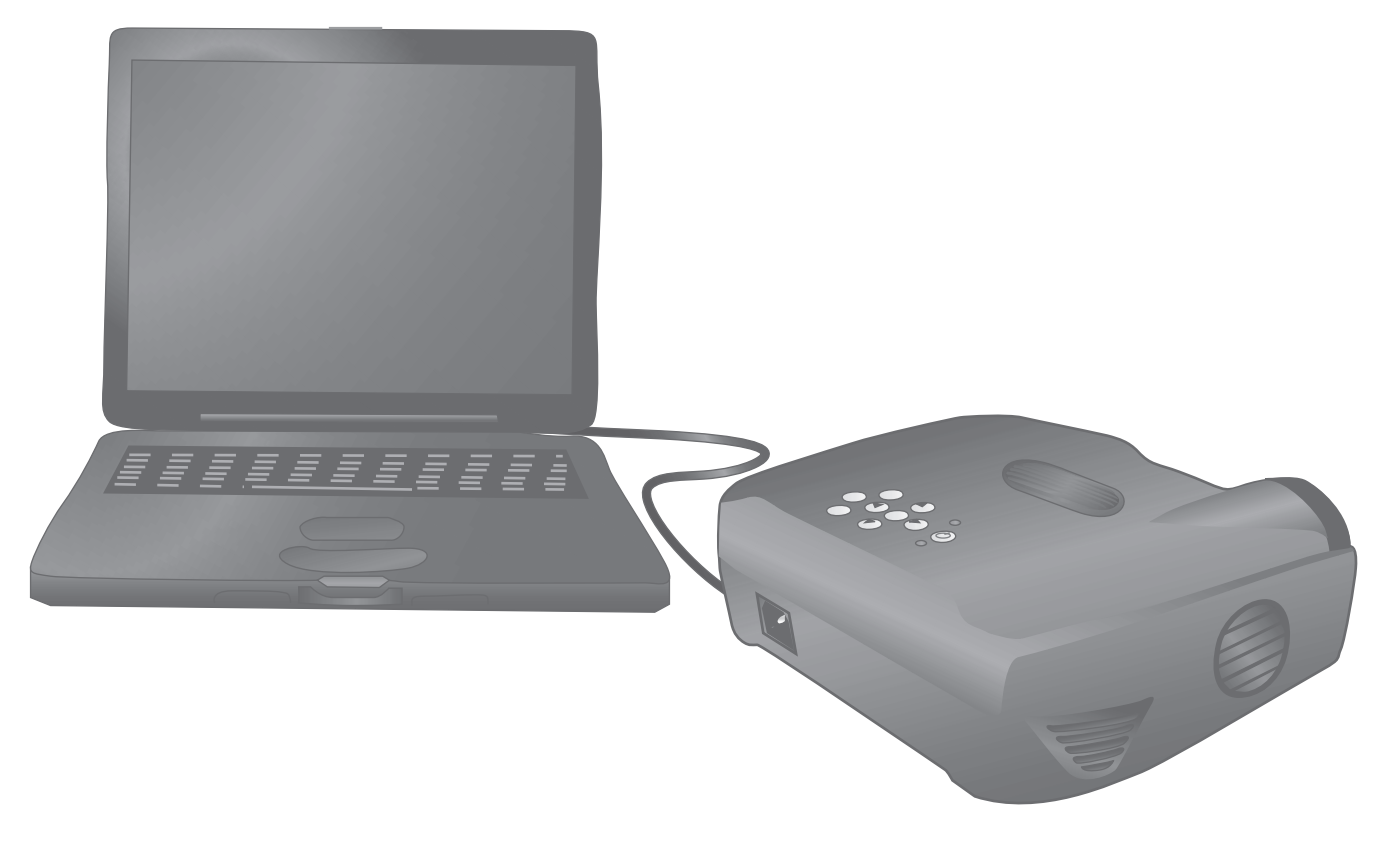

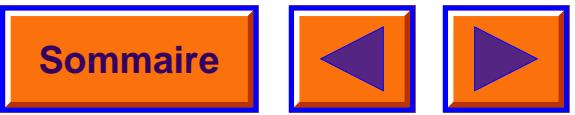

## <span id="page-6-1"></span><span id="page-6-0"></span>*4 Accessoires pour le DAVIS DP X16*

Le DAVIS HUB permet le branchement de tous les types d'ordinateurs. De plus, le DAVIS HUB est un Dispositif qui relie le projecteur à plusieurs types d'équipements externes. Avec le DAVIS HUB, vous pouvez brancher un Mac, un PC, un VCR (video cassette recorder), un écran externe, un système audio, des câbles de souris, un système vidéo, un DVD (Digital Video Disk – disque numérique vidéo) et un appareil photo numérique.

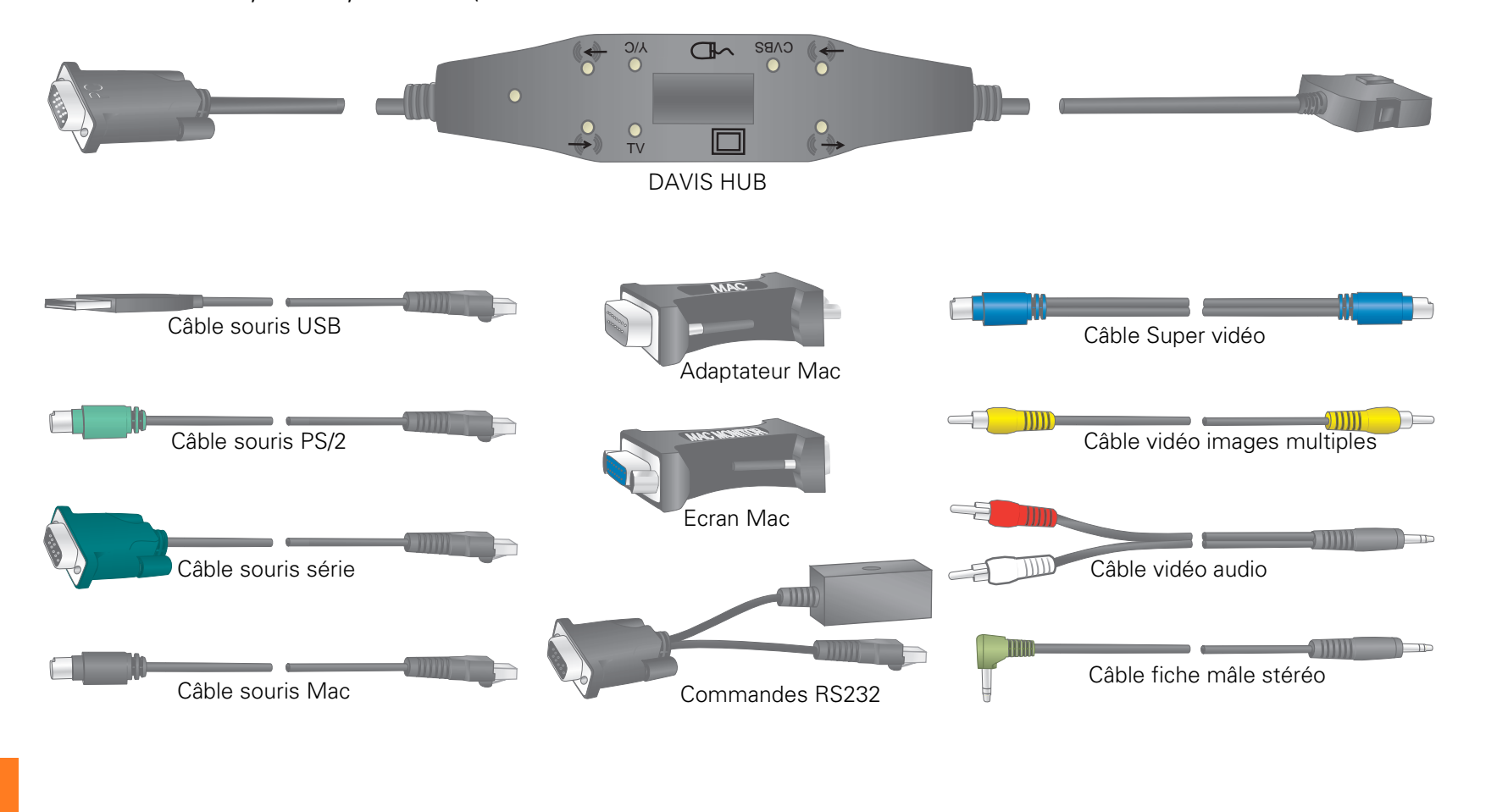

## <span id="page-7-1"></span><span id="page-7-0"></span>*5 Description du DAVIS HUB*

Le DAVIS HUB détectera automatiquement les signaux en provenance des câbles de raccord. Cette fonction est identifiable par sa lampe témoin DEL de couleur jaune

#### **Contacts de connexion**

- 1 Entrée audio en provenance du Super-vidéo
- 2 Super-vidéo
- 3 Souris / commande RS232
- 4 Vidéo à images multiples
- 5 Entrée audio en provenance du vidéo à images multiples
- 6 Sortie audio au système audio externe
- 7 Ecran externe
- 8 Bouton de réglage TV
- 9 Entrée audion en provenance de l'ordinateur / Mac

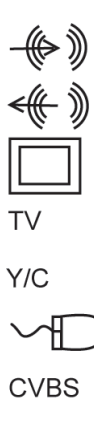

#### **Symboles**

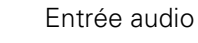

Sortie audio

Ecran externe

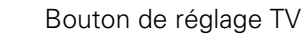

Super-vidéo

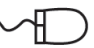

Souris / commande RS232

Vidéo à images multiples

qui tournera au vert lorsqu'un signal de qualité a été trouvé. L'entrée audio correspondante sera en même temps affichée par une lampe verte.

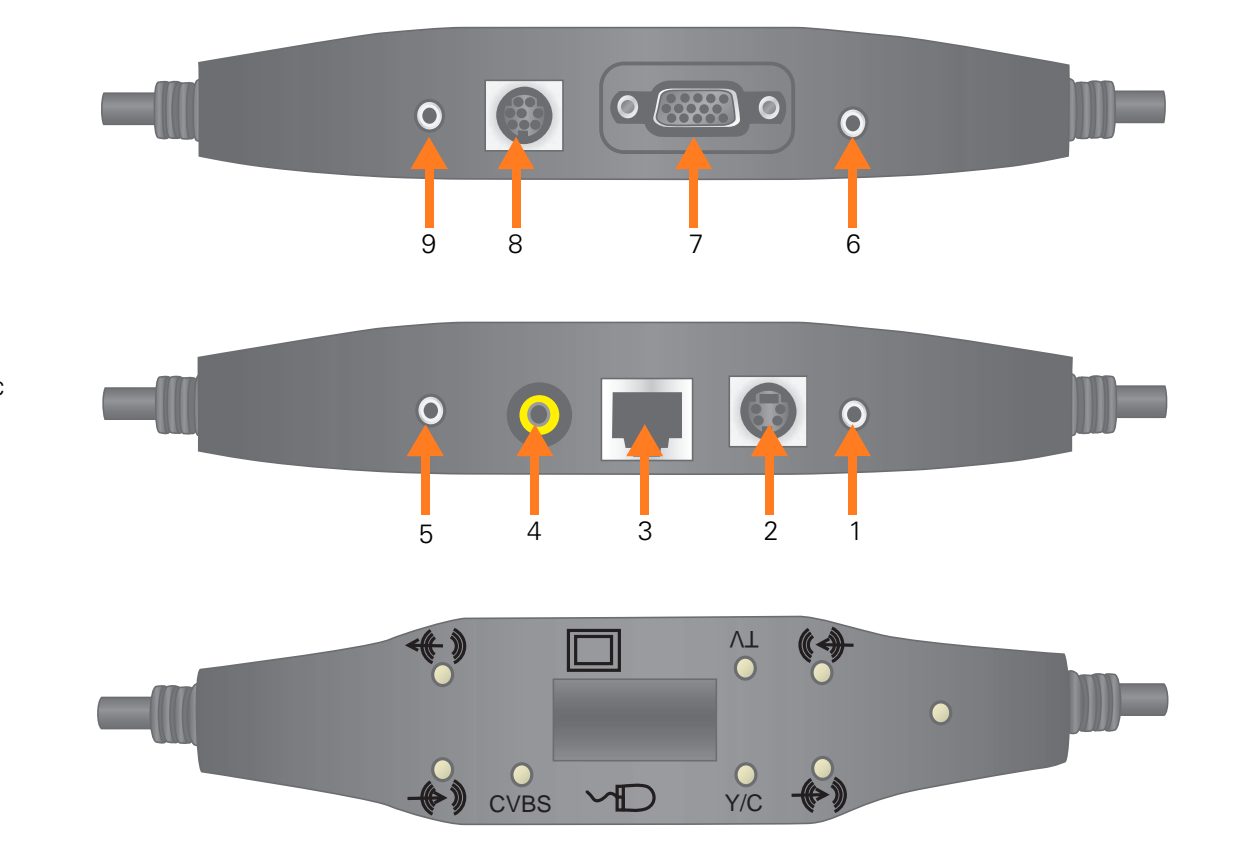

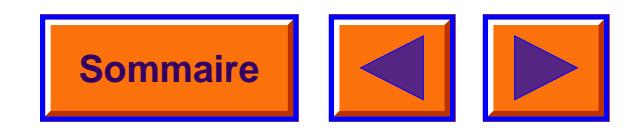

Connecter le DAVIS HUB à un PC. Un signal de qualité sera indiqué par la lampe témoin DEL verte.

Pour obtenir le son du PC, vous devrez raccorder par un câble le DAVIS HUB à la sortie du PC.

Utiliser la connexion No 9.

## *5.1 Raccord audio au PC 5.2 Raccord à un PC et à un câble de souris USB*

Connecter le DAVIS HUB à un PC. Un signal de qualité sera indiqué par la lampe témoin DEL verte.

Raccorder le câble de la souris du PC au DAVIS HUB. Utiliser la connexion No 3.

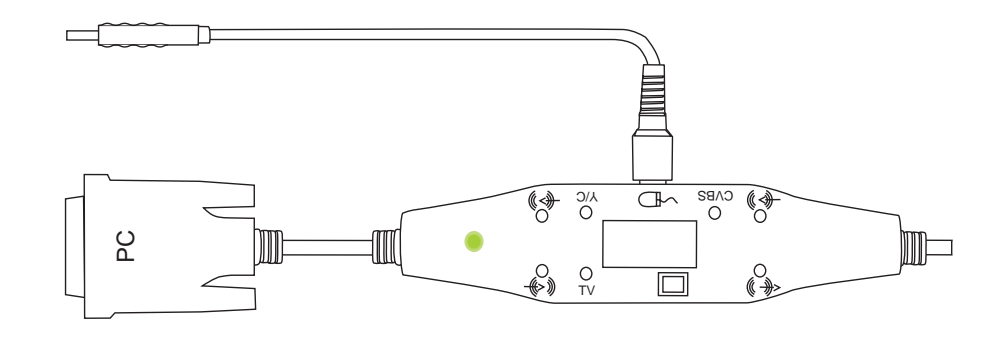

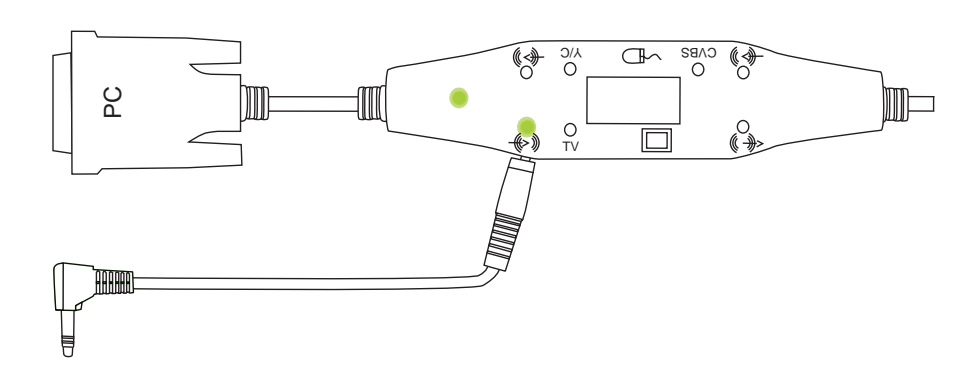

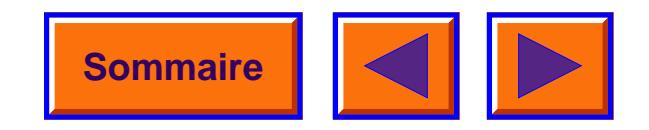

## *5.3 Raccord à un PC et à un câble série de souris RS232*

Connecter le DAVIS HUB au PC. Un signal de qualité sera indiqué par la lampe témoin DEL verte.

Connecter le câble série de souris RS232 du PC au DAVIS HUB. Utiliser la connexion No 3.

## *5.4 Raccord à un PC et à un câble de souris PS/2*

Connecter le DAVIS HUB au PC. Un signal de qualité sera indiqué par la lampe témoin DEL verte.

Connecter le câble de souris PS/2 à la connexion No 3.

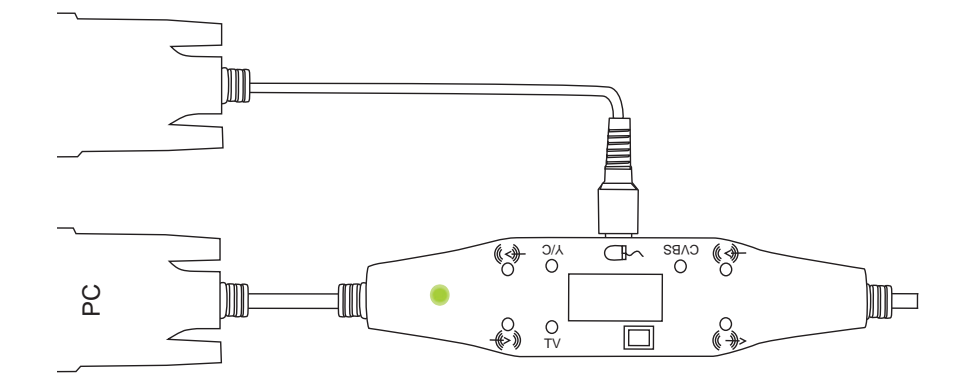

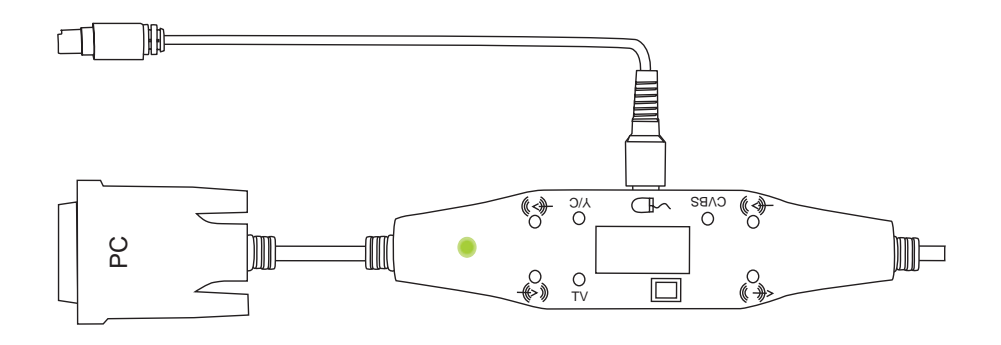

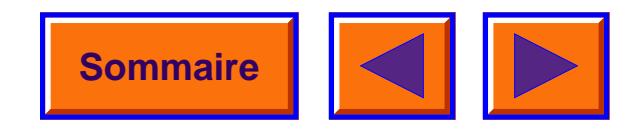

Pour utiliser un MAC, vous devez raccorder un Adaptateur MAC à la borne extrême du DAVIS HUB si le MAC ne comporte pas d'entrée écran standard. Connecter ensuite le DAVIS HUB au MAC. Un signal de qualité sera indiqué par la lampe témoin DEL verte.

Pour obtenir le son du MAC, vous devrez raccorder par un câble le DAVIS HUB à la sortie audio du MAC.

## *5.5 Raccord audio au MAC 5.6 Raccord au câble de souris du MAC*

Pour utiliser un MAC, vous devez raccorder un Adaptateur MAC à la borne extrême du DAVIS HUB si le MAC ne comporte pas de sortie écran VGA standard. Raccorder ensuite le câble principal du DAVIS HUB au MAC. Un signal de qualité sera indiqué par la lampe témoin DEL verte.

Raccorder le MAC au DAVIS HUB par le câble de souris MAC. Utiliser la connexion No 3.

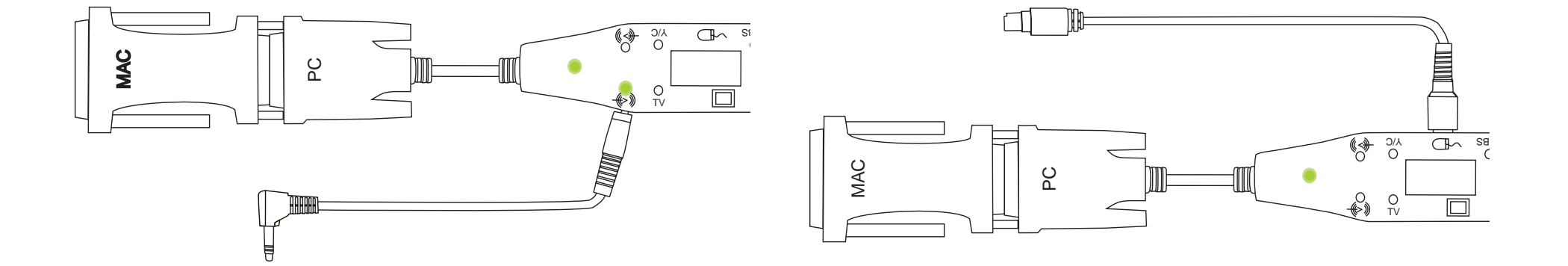

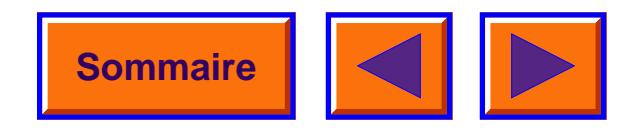

## *5.7 Raccord au vidéo à images multiples avec son*

Brancher le câble de la source vidéo à la connexion No 4.

Pour obtenir le son, un câble doit être posé entre la source vidéo et la connexion No 5.

Un signal de qualité et l'entrée audio choisie seront indiqués par la lampe témoin DEL verte.

## *5.8 Raccord au Supervidéo avec son*

Brancher le câble de la source vidéo à la connexion No 2.

Pour obtenir le son, un câble doit être posé entre la source vidéo et la connexion No 1.

Un signal de qualité et l'entrée audio choisie seront indiqués par la lampe témoin DEL verte.

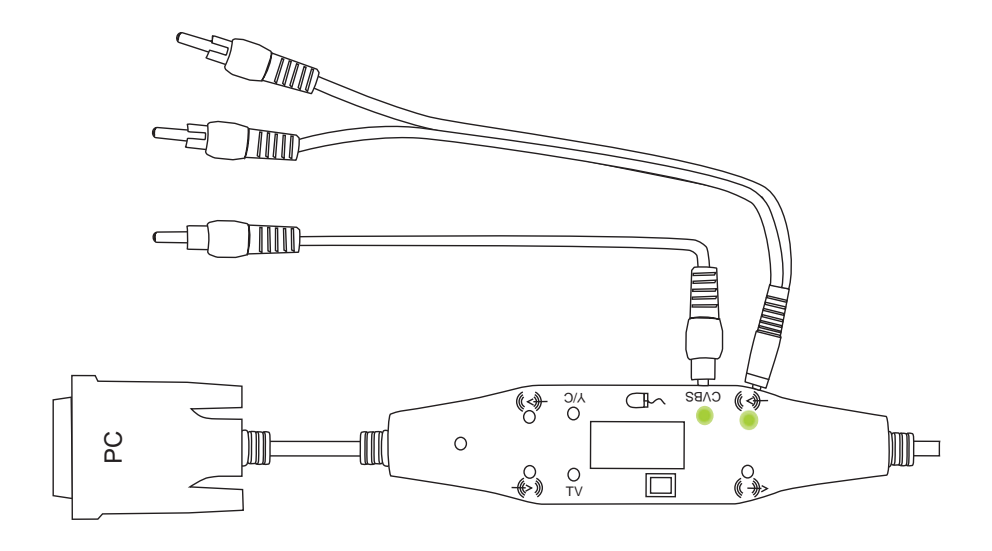

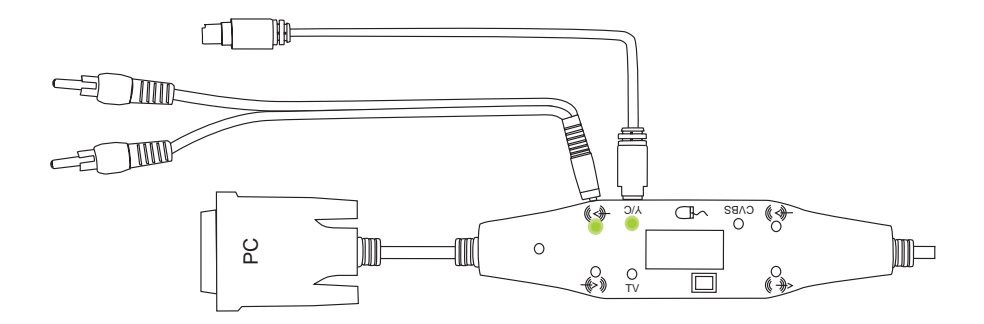

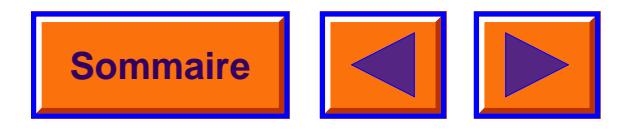

#### *5.9 Raccord au système audio externe 5.10 Contrôle RS232*

En posant un câble entre la connexion No 6 et un amplificateur, le DAVIS DP X16 pourra s'utiliser avec un système audio externe.

Le volume est réglé à partir du menu avec les fonctions 'External mute' et 'volume'.

Quand la fonction 'External mute' n'a pas été activée, la sortie audio est indiquée par la lampe témoin DEL verte.

Il est possible de contrôler le DAVIS DP X16 à partir d'un PC ou autre dispositif de contrôle par l'intermédiaire du système RS232.

Poser un câble RS232 entre le dispositif de contrôle et la connexion No 3 via un câble spécial DAVIS pour contrôle RS232.

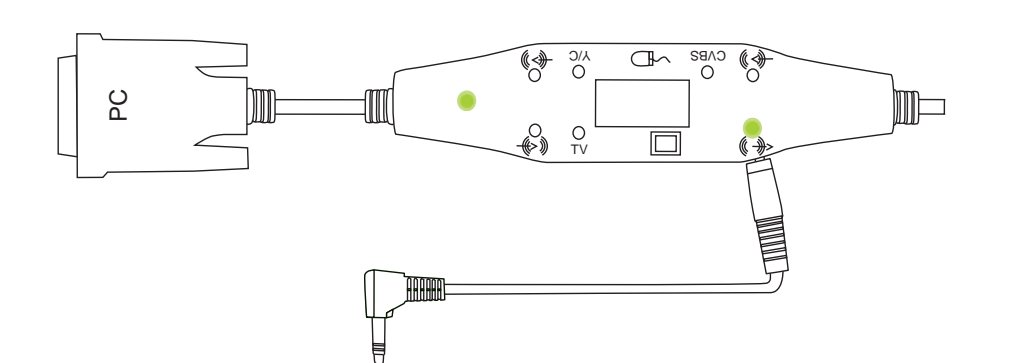

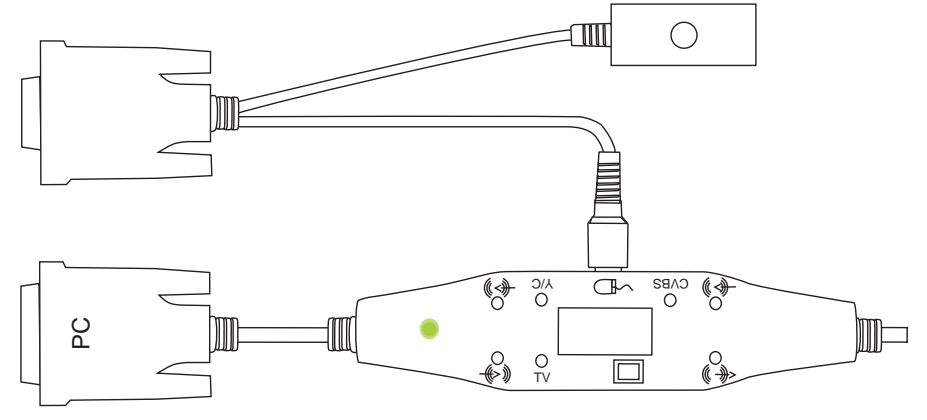

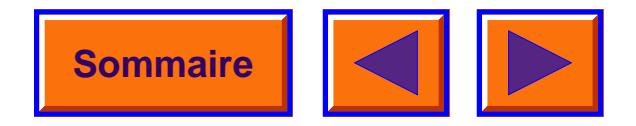

## *5.11 Syntoniseur TV*

En reliant par un câble le connecteur No 8 au syntoniseur TV Davis, et un câble allant du syntoniseur TV Davis à une prise d'antenne, vous pouvez utiliser le DAVIS DP X16 comme un téléviseur ordinaire.

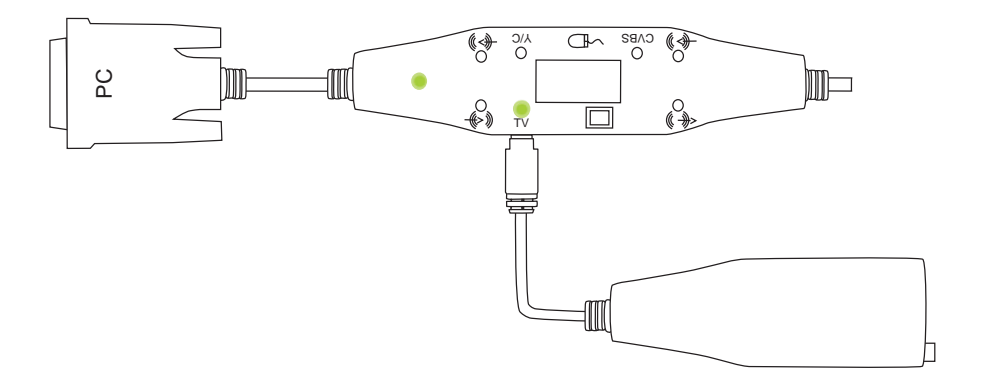

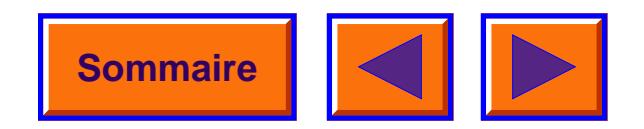

## <span id="page-14-1"></span><span id="page-14-0"></span>*6 Que faire si………?*

## *6.1 Dépannage*

Ce qui suit concerne les situations de connexion à un ordinateur. La situation vidéo n'est pas couverte.

#### *Pas d'image sur le mur*

#### **Causes possibles et remèdes:**

- 1 Le DAVIS DP X16 est en mode d'attente. Si le projecteur est en mode d'attente, la lampe témoin DEL à côté du bouton d'attente sera allumée en rouge. Pousser sur le bouton d'attente situé sur le panneau ou sur la touche Menu de la commande à distance.
- 2 La lampe ne fonctionne pas. Vérifier la lampe témoin DEL sur le panneau de contrôle. Si la lampe témoin DEL est orange, la lampe est défectueuse. Contacter le concessionnaire DAVIS.
- 3 Le projecteur est en 'mode blanc'. Quitter le 'mode blanc' en désactivant 'Black curtain' au menu.
- 4 L'intensité est trop faible. Régler l'intensité jusqu'à ce que l'image soit satisfaisante.

5 Le DAVIS DP X16 n'est pas sous tension. Vérifier que le câble d'alimentation est bien raccordé au DAVIS DP X16 et branché sur le secteur.

#### **A NOTER!**

**Quand toutes les connections au secteur sont correctes et que le projecteur a eu le temps de chauffer et est prêt à fonctionner, une lampe témoin DEL verte s'allumera sur le panneau de contrôle.**

## *Le logo apparaît*

#### **Causes possibles et remèdes:**

- 1 L'ordinateur n'a pas été allumé. Allumer l'ordinateur.
- 2 Les câbles ne sont pas proprement branchés. Vérifier toutes les connections, surtout quand le DAVIS HUB est utilisé.
- 3 Dans le cas d'un ordinateur portatif : le port RGB externe devra peut-être être activé manuellement. Consulter le manuel de l'ordinateur portatif pour activer le port RGB externe.
- 4 L'économiseur d'écran et l'économiseur de tension sont actifs. Ils doivent être désactivés.

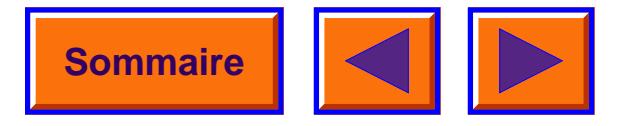

## *L'image n'est pas de bonne qualité (bruit)*

#### **Causes possibles et remèdes:**

- 1 La fonction automatique n'a pas été activée. Activer en appuyant sur le bouton vert du panneau de contrôle ou à partir du menu.
- 2 Si l'image n'est pas satisfaisante après avoir mis en uvre le point 1, procéder de la façon suivante: installer une image convenable sur l'ordinateur. Cela se fait en Windows en sélectionnant «Start»  $\rightarrow$  «Shut Down»
	- a) Si les lignes verticales sont visibles, régler la fréquence au menu de synchronisation jusqu'à ce que les lignes disparaissent.
	- b) Quand les lignes verticales ont disparu, régler la phase au menu de synchronisation, Jusqu'à ce que le bruit ait disparu.

## *La commande à distance interactive ne répond pas*

#### **Causes possibles et remèdes:**

1 Vérifier que rien ne bloque le récepteur IR du DAVIS DP X16.

- 2 Vérifier que la commande à distance est bien dirigée vers l'écran.
- 3 Vérifier que la distance au projecteur n'excède pas 10m / 33 pieds.
- 4 Les piles sont peut-être déchargées. Changer les piles de la commande à distance.
- 5 Un bruit optique ou électromagnétique peut influencer la commande à distance. Eteindre les tubes d'éclairage et les téléphones portatifs qui seraient à proximité du projecteur.

## *6.2 Remplacement d'une lampe défectueuse*

Pour le remplacement d'une lampe défectueuse, consulter le manuel accompagnant la lampe de rechange.

Numéro de la lampe de rechange: 2940640.

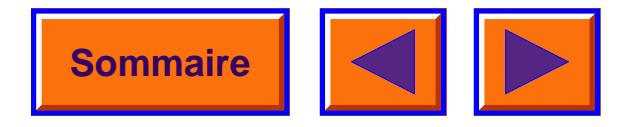

## <span id="page-16-1"></span><span id="page-16-0"></span>*7 Utilisation du DAVIS DP X16*

## *7.1 Commande à distance DAVIS*

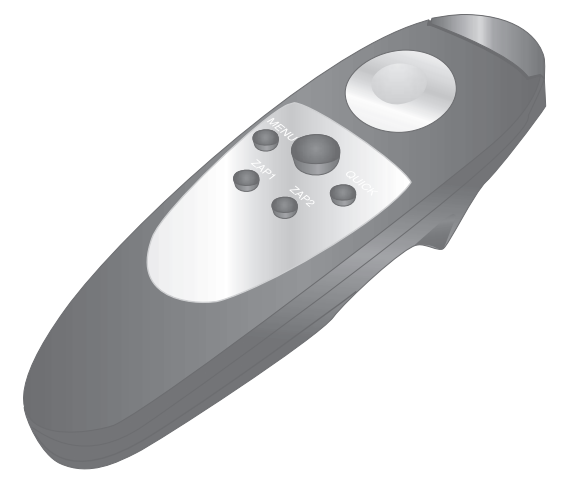

La commande à distance DAVIS a deux fonctions:

- 1 Pour accéder au Menu Principal et pour les différents réglages de l'image et des fonctions du DAVIS DP X16.
- 2 Pour permettre de contrôler à distance l'ordinateur et le DAVIS HUB en remplacement de la souris.

La commande à distance fonctionne quand elle est dirigée vers l'écran du projecteur. Un rayon infra-rouge est réfléchi par l'écran vers le récepteur infra-rouge du DAVIS DP X16.

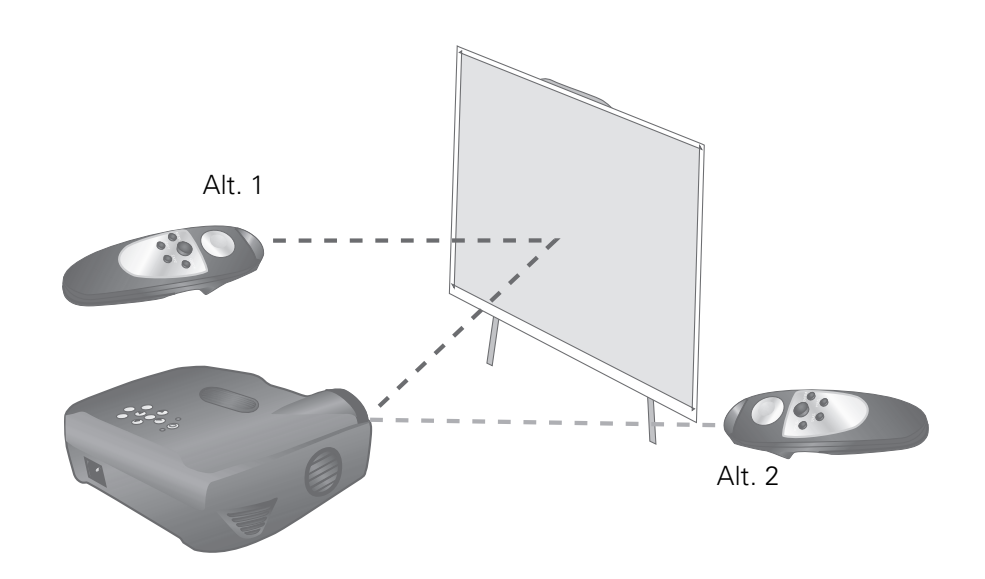

- *Alt. 1 La commande à distance communique avec le projecteur DAVIS via l'écran de projection.*
- *Alt. 2 La commande à distance communique directement avec le projecteur DAVIS.*

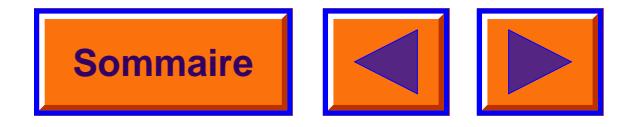

#### *A NOTER!*

*Veiller à ce que rien ne bloque le récepteur IR. Cela empêcherait toute communication entre la commande à distance et le DAVIS DP X16. Pour assurer un bon fonctionnement, la distance totale entre la commande à distance et l'écran et son retour au projecteur ne doit pas excéder 10 mètres ( 33 pieds). Si la distance via l'écran est plus longue, il faudra pointer la commande à distance directement sur le récepteur IR.*

La commande à distance fonctionne avec Macintosch et avec Microsoft Windows pour la commande à distance interactive de votre ordinateur. Un tampon inédit sur la commande à distance, sensible à la pression, facilite le contrôle de l'ordinateur comme le ferait une souris ordinaire.

La commande à distance interactive est facile à utiliser. Elle comporte six touches en plus du tampon sensible à la pression.

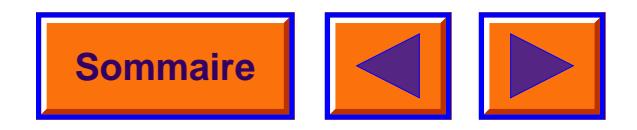

#### *7.2 Touches de la commande à distance*

#### **Touche sous la commande.**

«Selection» dans les menus, ou poussoir gauche de la souris.

#### **Grosse touche noire**

Sortie du menu secondaire, ou poussoir droit de la souris.

#### **Menu**

La touche du menu donne accès aux fonctions de contrôle du menu DAVIS. Pour passer d'une fonction à l'autre au sein du menu, mettez une icône en évidence en appuyant sur le tampon sensible et cliquez du bouton poussoir gauche de la souris situé sous la commande à distance. Si vous êtes en mode menu et appuyez sur la touche menu, vous reviendrez au mode normal.

#### **Zap 1 et Zap 2**

Les touches zap peuvent être programmées pour exécuter une fonction qui leur est assignée. Pour assigner une fonction aux touches zap, sélectionnez l'icône Zap au menu. Les touches zap peuvent être programmées pour exécuter la même fonction (par ex.: contrôle du volume). Pour plus amples explications sur les touches zap, voir section 8.13.

#### **Quick**

En appuyant sur la touche Quick, vous pouvez passer par toutes les fonctions assignées à cette touche Quick. Voir section 8.12 sur la façon d'assigner des fonctions à la touche Quick.

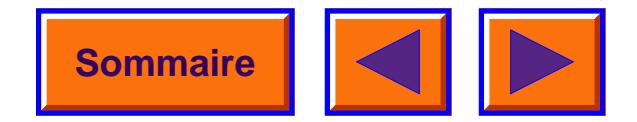

## *7.3 Utilisation du panneau de contrôle du DAVIS DP X16*

Le panneau vous acc ès direct aux plus importantes fonctions du DAVIS DP X16. Le panneau est tr ès pratique quand les piles de la commande à distance sont presque à plat ou simplement quand vous avez oubli é d'en apporter.

Le panneau comporte les touches suivantes:

#### **Source**

La touche source activera la source suivante dans la s équence qui suit, pourvu que le DAVIS HUB est connect é:

- *Ordinateur*
- *Vidéo à images multiples*
- •*Super vidé o*

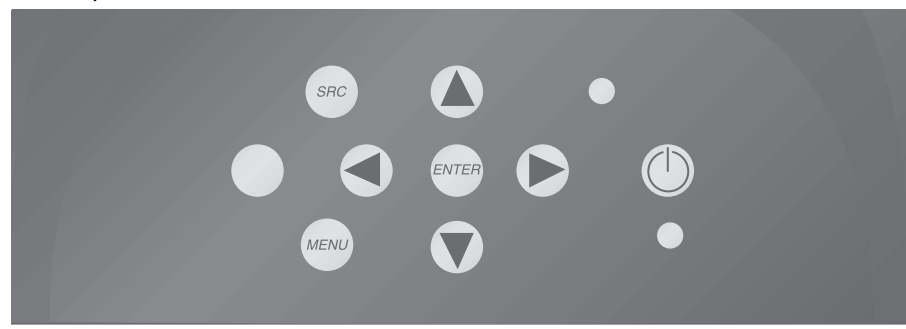

*Le clavier du DAVIS DP X16*

#### **Position d'attente**

La touche standby placera le DAVIS DP X16 en position d'attente. La lampe t émoin DEL rouge à c ôté de la touche stanby clignotera pendant 30 secondes avant de s'allumer continuellement. Pendant ce P ériode de clignotements, il est possible d'allumer rapidement le projecteur en appuyant sur la touche stanby. Le ventilateur fonctionnera pendant quelque temps pour permettre au projecteur de se refroidir.

Si la touche stanby est d éprim ée pendant que la lampe témoin DEL rouge est allum ée, la lampe t émoin verte clignotera jusqu'à ce que le projecteur se mette en marche. D ès que le projecteur d émarre, la lampe témoin verte s'allume continuellement.

#### **Fonction automatique ( touche verte)**

La touche de fonction automatique r églera le projecteur sur rendement optimum avec l'ordinateur qui lui aura été associ é. Pour r églages manuels, utiliser les menus ( voir chapitre 8).

#### **Menu**

Active le menu. M êmes fonctions que «Menu » sur la commande à distance.

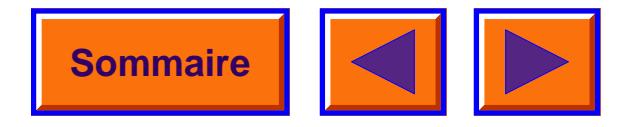

#### **Touches fléchées – droite, gauche, vers le haut, vers le bas**

Les touches fléchées contrôlent le menu. Elles ont les mêmes fonctions que le tampon sensible sur la commande à distance.

#### **Selection**

La touche select active les fonctions du menu. Elle a la même fonction que la touche fléchée gauche sur la commande à distance.

## *7.4 Réglage de la hauteur et de l'angle de projection du DAVIS DP X16*

Vous pouvez ajuster la hauteur et l'angle du DAVIS DP X16 en tournant la vis d'élévation au milieu de la semelle du projecteur.

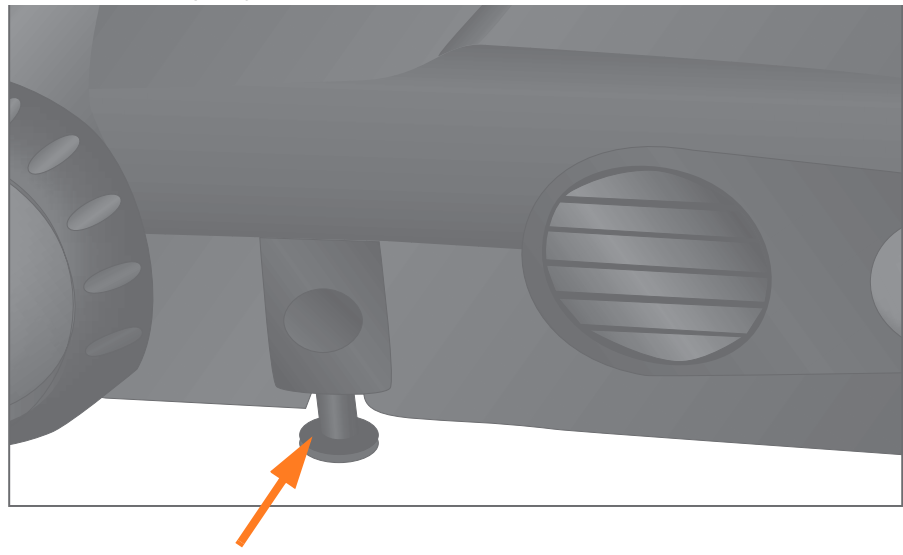

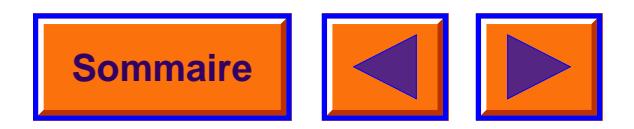

## *7.5 Distance de projection et grandeur de l'image*

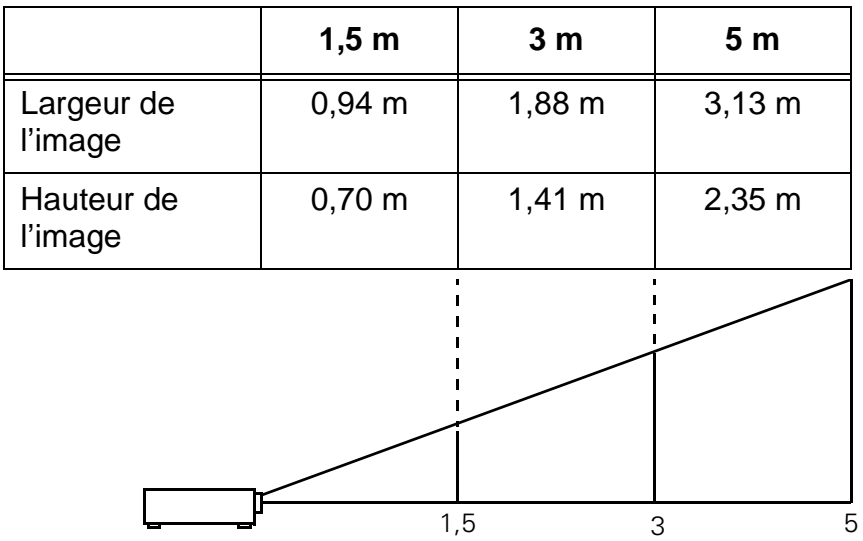

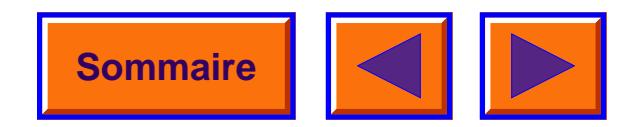

## <span id="page-22-1"></span><span id="page-22-0"></span>*8 Utilisation des menus*

## *8.1 Le menu principal*

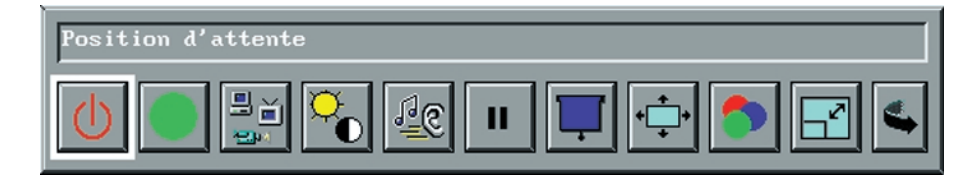

Le menu principal est divisé en deux lignes:

- *Texte explicatif, ligne supérieure*
- *Icônes, ligne inférieure*

#### **Texte explicatif**

Quand vous mettez une icône en évidence, l'espace qui la surplombe en affiche une description.

#### **Icônes**

Les icônes illustrent les fonctions. Cliquer sur une icône pour l'activer. Certaines icônes ont une fonction directe et d'autres activent un menu secondaire.

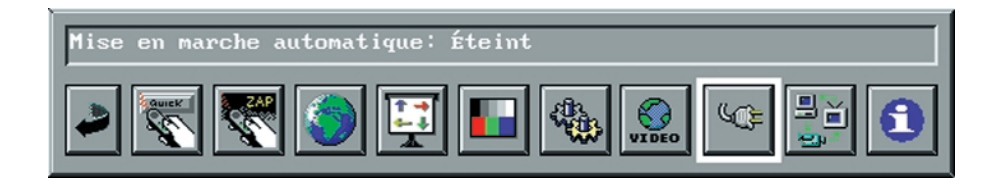

Le menu principal est divisé en deux parties. En cliquant sur l'icône de changement de menu à la fin du menu (flèche), vous passez au deuxième menu principal.

Toutes les fonctions décrites dans ce chapitre ne seront pas toujours disponibles. La disponibilité variera selon la source active et selon le câble sélectionné. Une partie de menu hachurée indique une 'non disponibilité'. Par exemple, l'icône 'video-format' sera hachurée quand la source active est l'ordinateur.

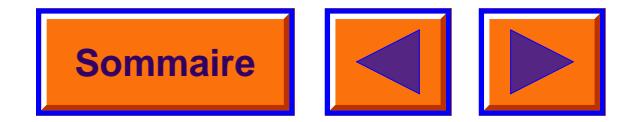

## *8.2 Position d'attente*

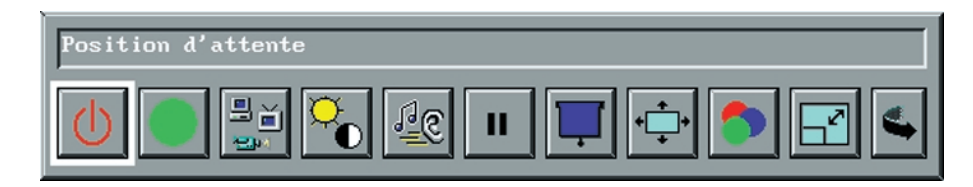

Cette fonction met le projection en mode d'attente.

Pour sortir de ce mode d'attente et pour retourner au mode op érationnel normal, ex écuter l'une des actions suivantes:

- 1 Appuyer sur la touche Standby sur le panneau de commande.
- 2 Appuyer sur l'une des touches Zap sur la commande à distance. Cela suppose que l'une des touches Zap a été programm ée sur Standby.
- 3 Appuyez sur 'Menu' de la commande à distance.

## *8.3 Fonction automatique*

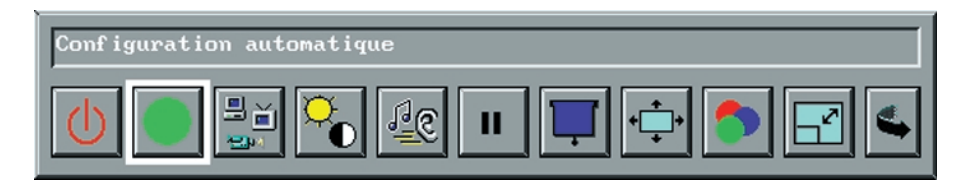

La fonction automatique analyse les signaux venant de l'ordinateur branch é et ajuste les param ètres de synchonisation dans le projecteur afin d'assurer la projection d'une bonne image. Les param ètres de synchronisation suivants sont établis par la fonction automatique :

- •*R ésolution*
- *Positions horizontale et verticale*
- *Fréquence*
- *Phase*

Valide seulement quand la source choisie est un ordinateur.

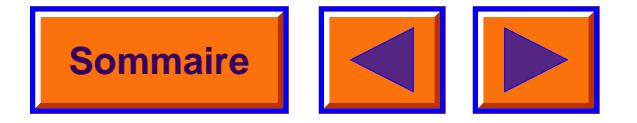

## *8.4 Commutation à la source suivante*

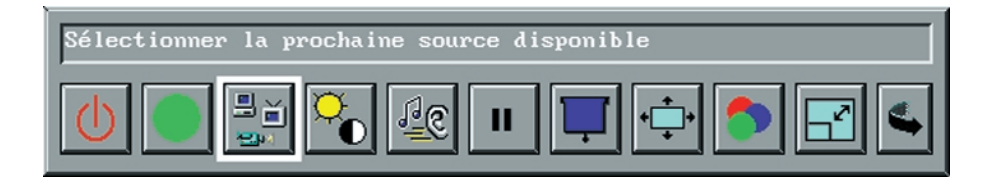

Vous pouvez brancher trois sources différentes sur le DAVIS DP X16.

Un ordinateur et deux sources vidéo.

Quand l'icône 'source' est éclairée, appuyer sur la touche 'select' de la commande à distance.

Cela activera la source disponible suivante selon la séquence qui suit:

- *Ordinateur*
- *Vidéo à images multiples*
- *Super vidéo*

## *8.5 Contrôle de l'image*

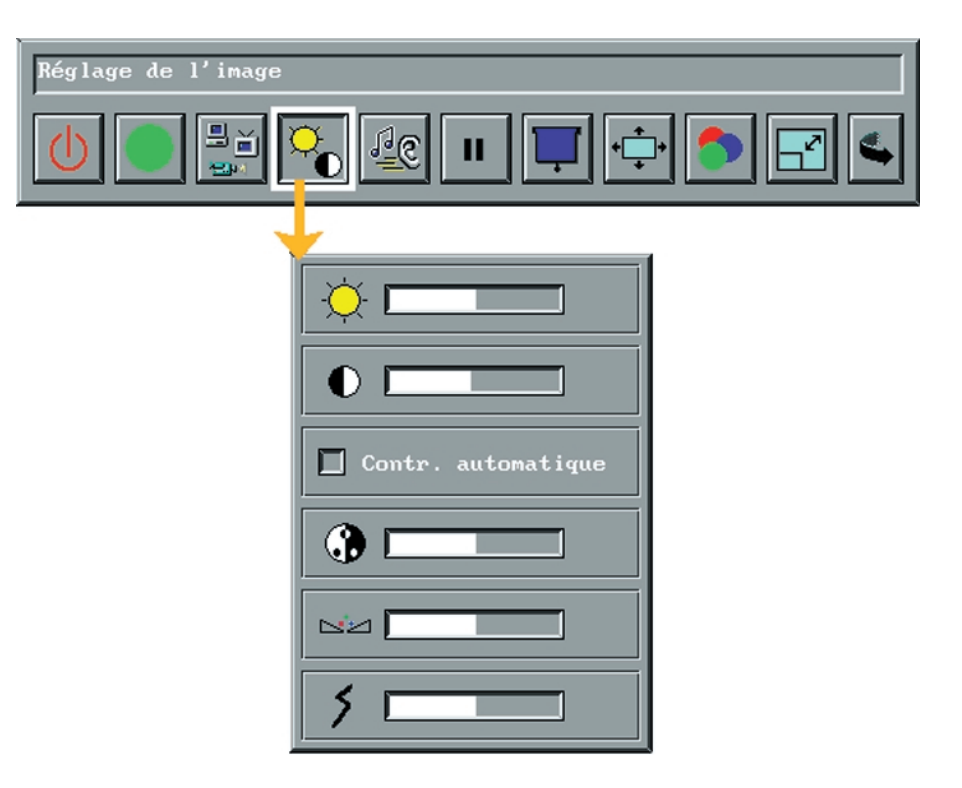

Sélectionner le menu de contrôle de l'image pour régler l'intensité, le contraste, la saturation, les nuances et la netteté.

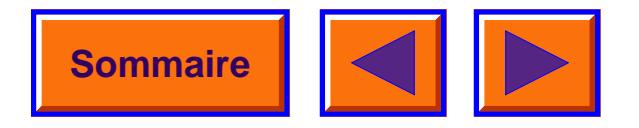

## *8.6 Contrôle audio*

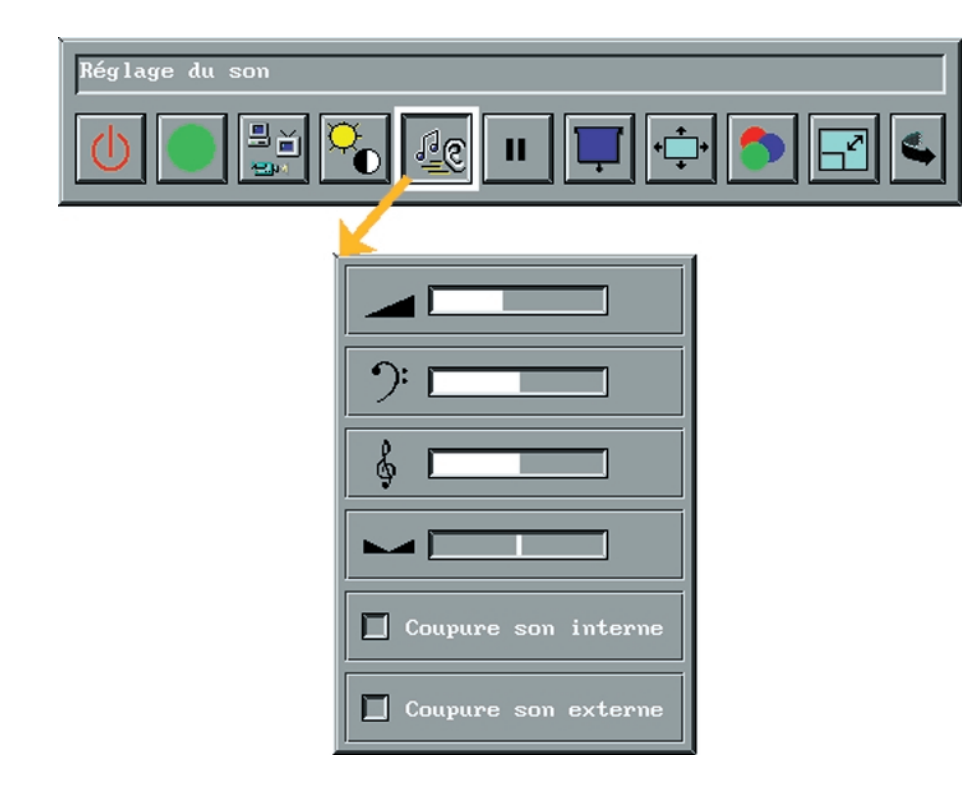

Sélectionner cette fonction quand vous avez branché un câble audio sur le connecteur 'Audio in' et/ou 'Audio out' sur le DAVIS HUB. Faire glisser les quatre règles linéaires pour ajuster le volume, les graves, les aiguës et l'équilibre stéréo afin d'obtenir la qualité du son voulue.

Sélectionner 'Internal mute' pour couper le haut-parleur. Sélectionner 'External mute' pour couper le connecteur 'Audio out' sur le DAVIS HUB.

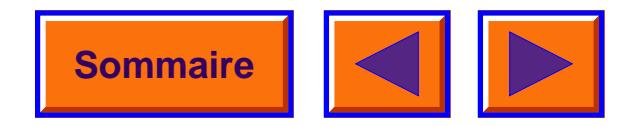

## *8.7 Immobilisation de l'image*

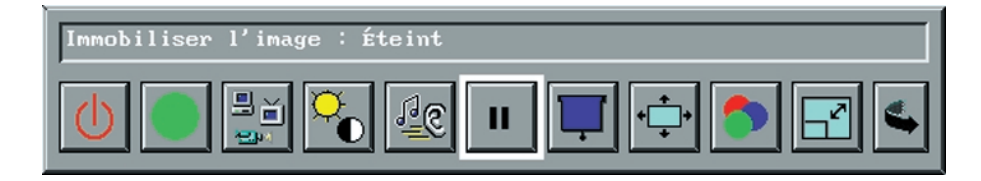

Cliquer sur l'icône d'immobilisation pour immobiliser l'image.

## *8.8 Rideau noir*

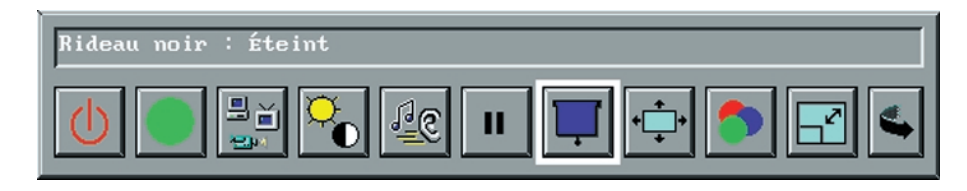

Quand vous cliquer sur l'icône 'Rideau noir', l'écran se noircit complètement mais le menu reste visible. Après avoir quitté le menu, il est possible de lever et d'abaisser le rideau à l'aide de la commande à distance.

#### *A NOTER!*

*Cette facilité n'est possible qu'avec la commande à distance et non à partir du panneau du DAVIS DP X16.*

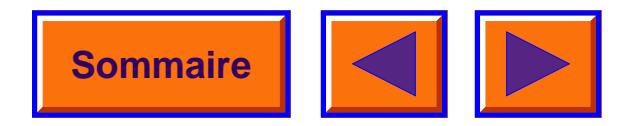

## *8.9 Position de l'image*

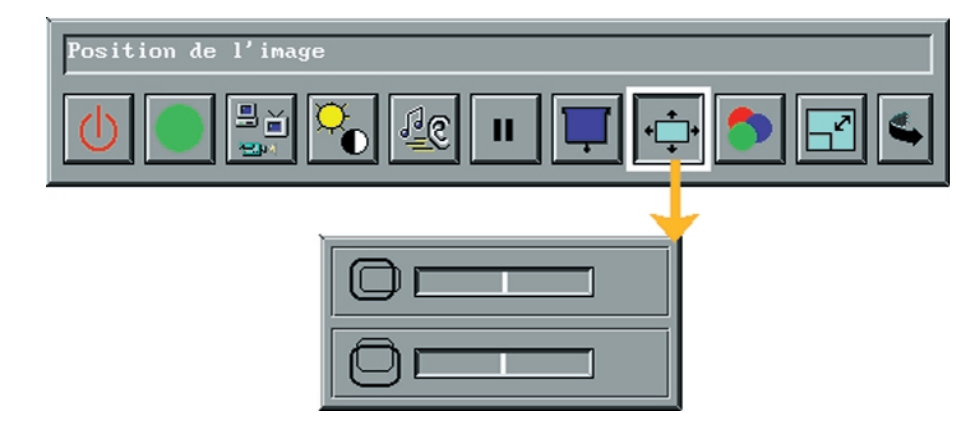

## *8.10 Contrôleur de couleur*

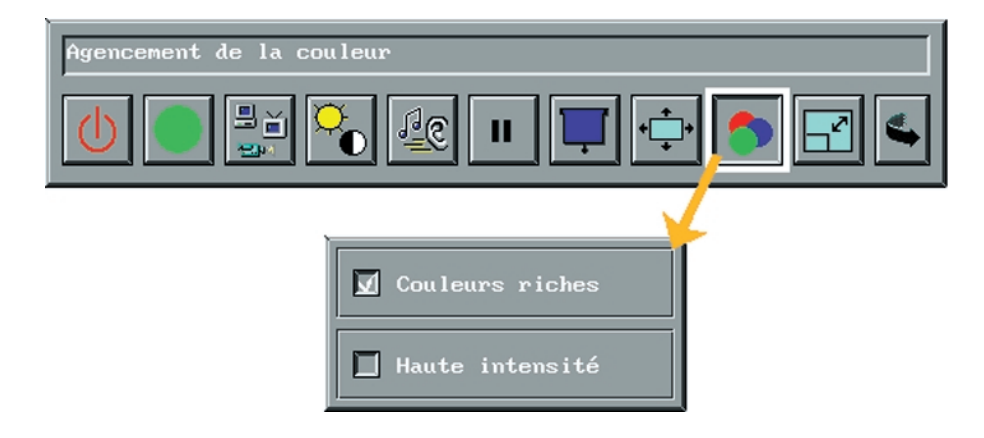

En cliquant sur l'icône 'position image', vous pouvez ajuster l'image horizontalement et verticalement sur l'écran en faisant glisser les deux règles linéaires.

Le contrôleur de couleur est conçu de façon à pouvoir porter au maximum le rendement de votre DAVIS DP X16 indépendamment des conditions ambiantes d'éclairage.

Au menu du contrôleur de couleur, vous pouvez choisir entre deux réglages pré-définis des couleurs.

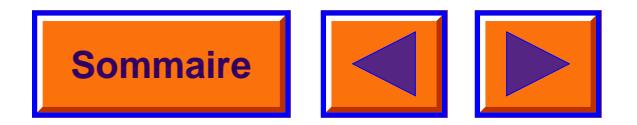

## *8.11 Echelle de l'image*

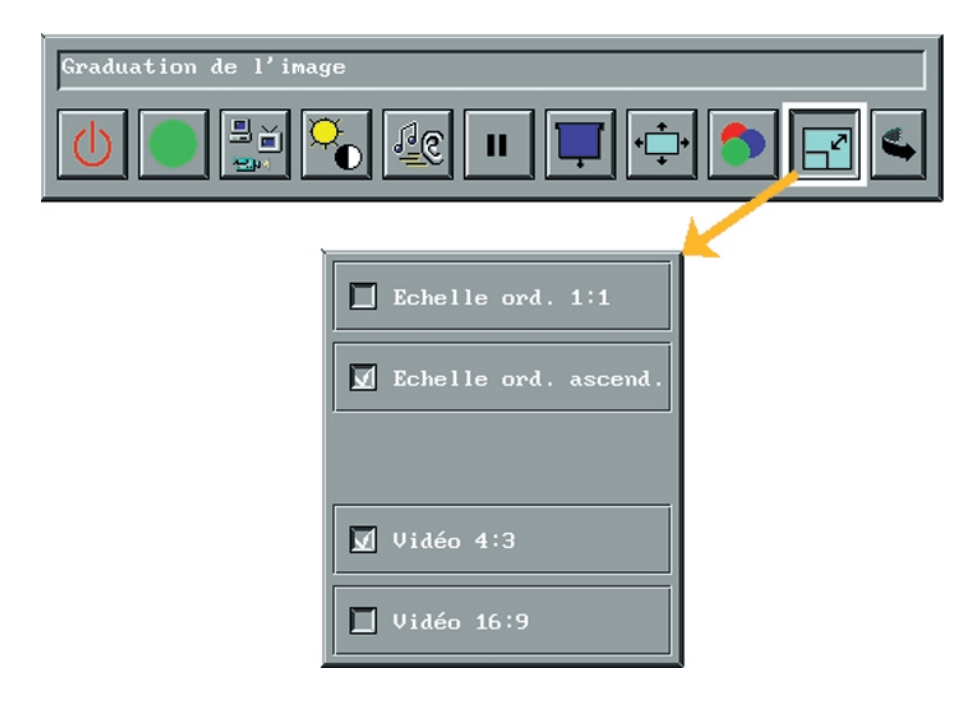

Au menu de l'échelle des images, vous pouvez régler l'échelle de l'image ordinateur ou vidéo.

- *L'image ordinateur à l'échelle 1:1 est à sa grandeur d'origine.*
- *Une augmentation de l'échelle réduira la résolution à moins de 1024 x 768. La netteté d'une image agrandie se règle au menu du contrôle de l'image, chapitre 8.5.*
- *Un vidéo 4:3 est sélectionné quand la source vidéo est de format 4:3.*
- *Un vidéo 16 :9 est sélectionné quand la source vidéo est de format 16:9.*

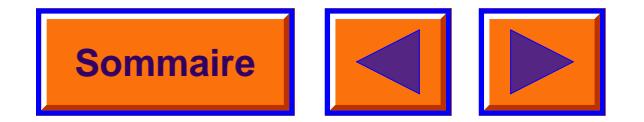

#### *8.12 Configuration de la touche Quick*

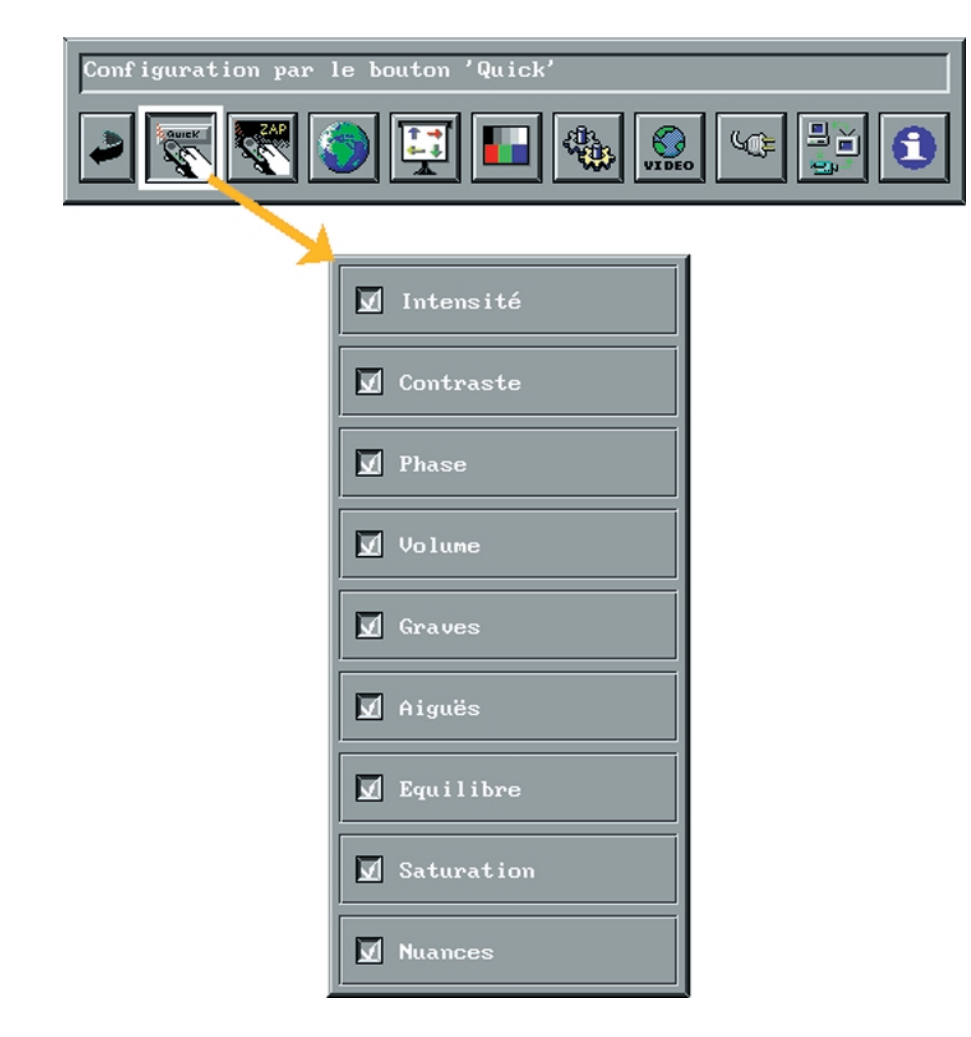

Au menu quick ( rapide) vous pouvez assigner des fonctions à la touche Quick de la commande à distance. En appuyant sur la touche Quick, vous pourrez commuter entre toutes les fonctions que vous aviez pr éalablement choisies dans ce menu. Dans cet exemple, la fonction de r églage du volume sera activ ée d ès que la touche Quick a été d éprim ée. Une r ègle lin éaire apparaîtra au bas de l'image projet ée et à l'aide de laquelle vous pourrez augmenter ou abaisser le volume. Vous faites glisser la r ègle en appuyant sur le tampon sensible vers la gauche ou la droite, mais vous pouvez aussi utiliser les deux touches zap de la commande à distance. Pour accepter le r églage et quitter les menu Quick, cliquez sur le poussoir gauche de la souris. Cliquez la touche Quick pour accepter les réglages et pour ouvrir le menu Quick suivant. Quand vous êtes pass é par toutes les fonctions assign ées, le menu disparaîtra.

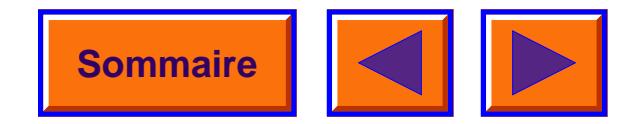

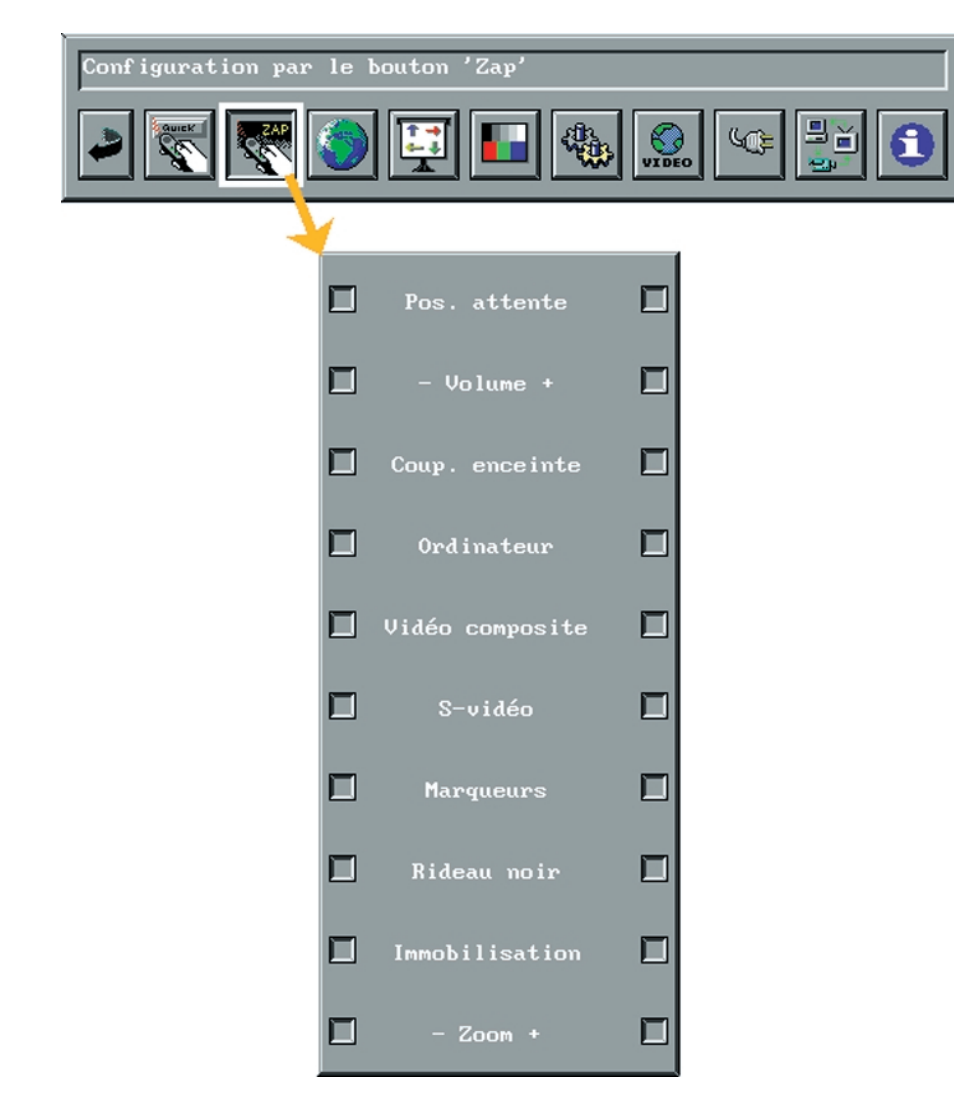

*8.13 Configuration des touches zap* Le menu Zap permet d'assigner des fonctions aux touches zap de la commande à distance.

> Le menu consiste en deux colonnes de cases à cocher, la colonne de gauche pour la touche zap 1 et la colonne de droite pour la touche zap 2.

#### **Position d'attente (Standby)**

Met le projecteur en position d'attente ou la lui fait abandonner.

#### **Volume ( +/-) (Volume)**

Contr ôle le son de la source active.

#### **Coupure du son principale. (Master Mute)**

Coupe le son. Cliquer une fois pour couper le son, cliquer deux fois pour le ramener.

#### **Ordinateur (Computer)**

S électionne l'ordinateur en tant que source

#### **Vid éo à images multiples (Composite video)**

S électionne un input d'images multiples en tant que source.

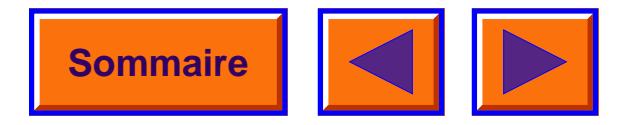

#### **Super vidéo**

Sélectionne un input Super vidéo en tant que source.

#### **Indices (Markers)**

Assigne trois différents indices à la touche zap: une flèche, une plume et une croix.

- *La flèche est activée en cliquant une fois sur la touche zap. Une flèche apparaît sur l'écran. La commande à distance déplace la flèche sur l'écran.*
- *La plume est activée en cliquant deux fois sur la touche zap. Une plume apparaît sur l'écran. Pour activer la fonction de traçage, appuyer sur le poussoir gauche de la souris. Le mouvement de la plume trace alors une ligne. En poussant sur le poussoir droit de la souris, vous pouvez changer la couleur de la ligne. En cliquant sur le poussoir gauche de la souris, vous pouvez désactiver la fonction de traçage de la plume.*
- *La croix est activée en cliquant trois fois sur la touche zap. Une croix apparaît sur l'écran.*

En cliquant sur le poussoir droit de la souris, vous pouvez changer la couleur de la croix.

#### **Rideau noir (Black curtain)**

Noicit / éclaire l'écran. Quand le rideau noir est présent, utiliser la commande à distance pour le faire monter ou descendre.

#### **Immobilisation (Freeze)**

Vous immobilisez l'image en cliquant une fois. Vous normalisez l'image en cliquant une deuxième fois.

#### **Zoom +/-**

Le zoom +/- approchera ou éloignera l'image. En cliquant de manière continue, vous éloignez ou rapprochez davantage l'image. La zone agrandie peut être déplacée avec la commande à distance.

#### **A NOTER!**

**Ce qui précède ne s'applique qu'avec un ordinateur en source.**

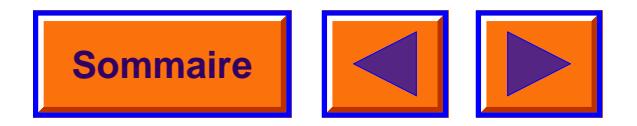

## *8.14 Langues*

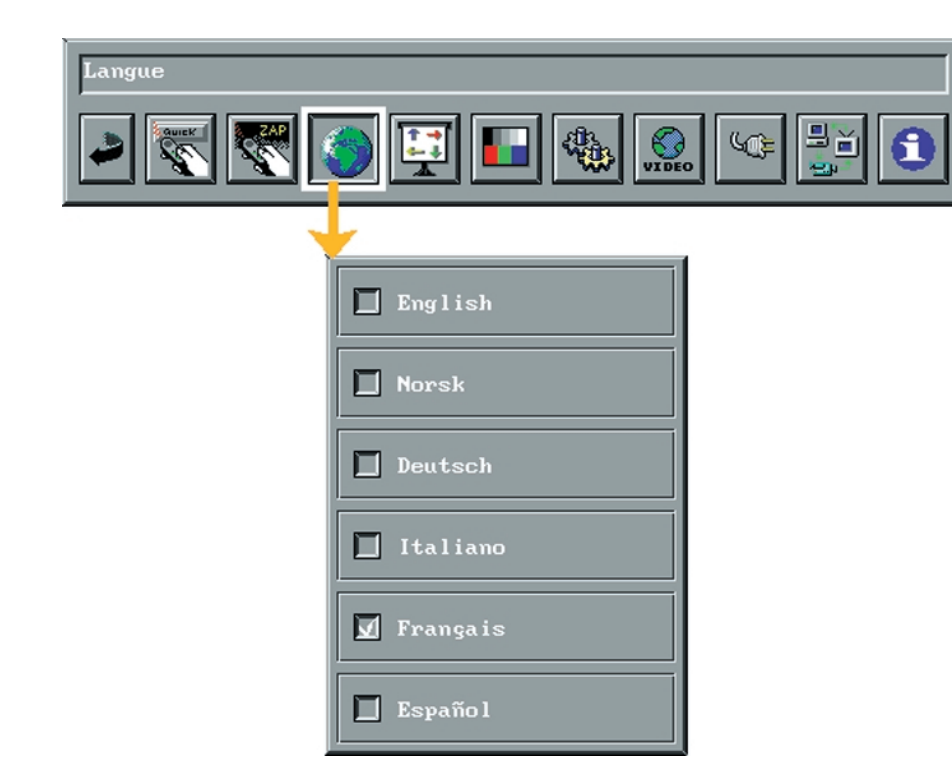

Ce menu vous offre six langues différentes: l'anglais, le français, l'allemand, l'italien, l'espagnol et le norvégien.

## *8.15 Orientation de l'image*

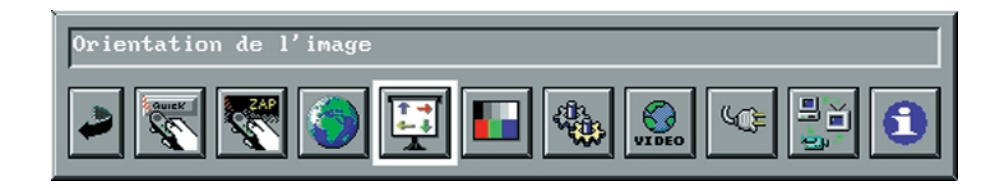

La fonction d'orientation de l'image sert à faire pivoter l'image ou la présenter en miroir. Après avoir mis en évidence l'icône 'Picture orientation', appuyer sur 'Select'. Le mode suivant disponible sera activé selon la séquence suivante :

#### **Normal**

A utiliser quand le projecteur est posé sur une table et projetant l'image sur un écran.

#### **Miroir (Mirror)**

A utiliser quand le projecteur est placé derrière l'écran.

#### **Pivot (Rotate)**

A utiliser quand le projecteur est suspendu au plafond et que l'image est projetée vers l'avant.

#### **Pivot et Miroir**

Quand le projecteur est suspendu au plafond derrière l'écran.

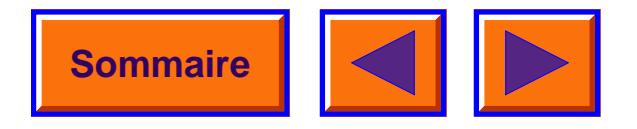

### *8.16 Images tests*

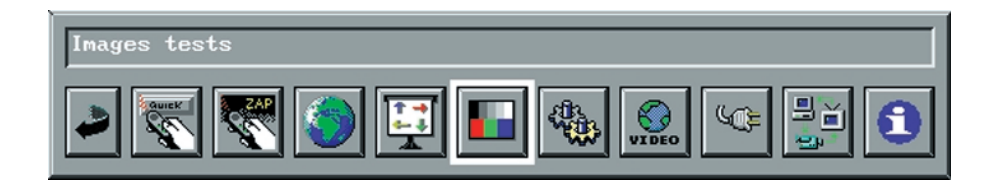

Un jeu d'images tests pré-définies est installé dans le projecteur. Un test sera projeté par dessus l'image en cours issue de la source ordinateur ou vidéo.

Sélectionner l'image test en cliquant sur la case voisine.

Sélectionner 'None' (aucune) pour montrer l'image normale.

## *8.17 Synchronisation de l'image*

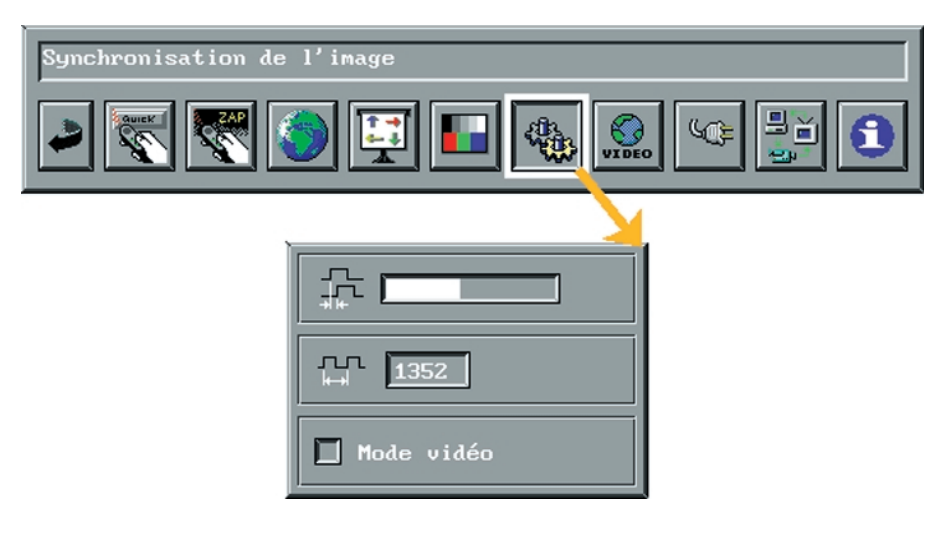

Il est possible de régler la synchronisation en mode ordinateur en réglant la phase et la fréquence. Normalement, le réglage manuel de la synchronisation ne sera pas nécessaire.

Si l'image de l'ordinateur n'est pas satisfaisante après réglage automatique, voir chapitre 6 'Ce qu'il faut faire  $\sin$ .

Choisir mode vidéo si un film est affiché sur ordinateur ou s 'il y a un équipement vidéo avec sortie VGA branchée sur le projecteur.

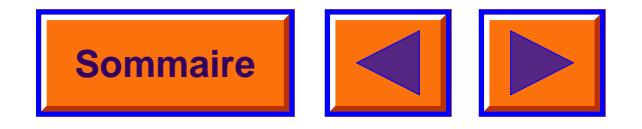

## *8.18 Format vidéo*

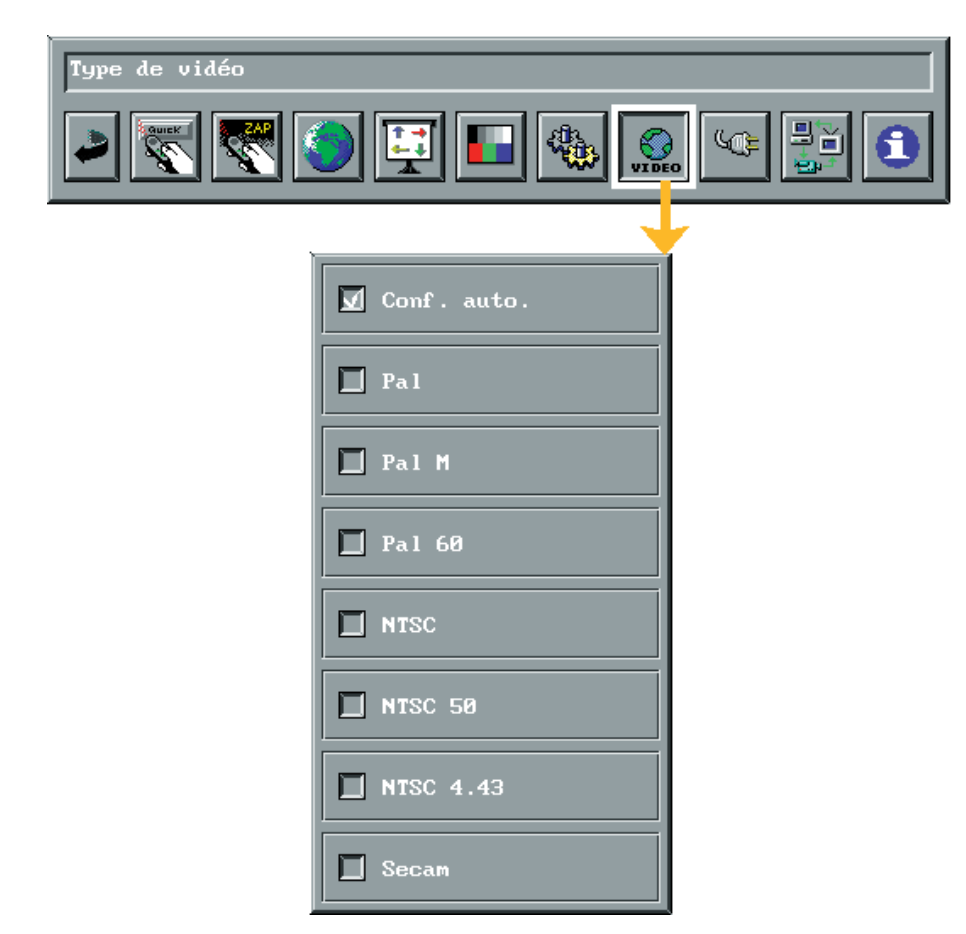

Normalement, choisir 'Auto-format' lorsque branché à un VCR (Video cassette recorder).

Si l'image n'est pas satisfaisante, vérifier le format vidéo de votre source vidéo et choisir l'alternative correcte sur le menu.

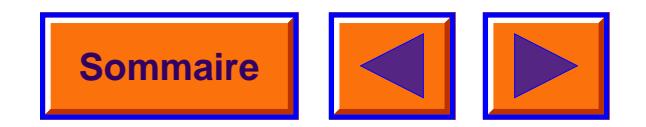

## *8.19 D émarrage automatique (Auto start)*

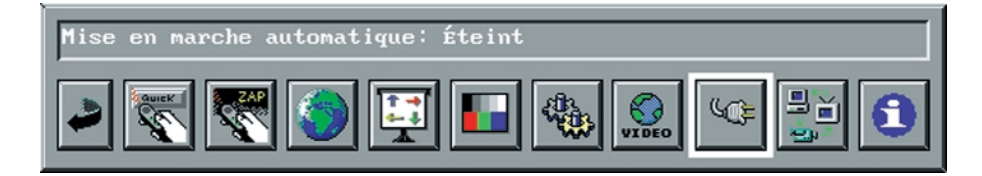

Auto start vous permet de choisir si le projecteur commence par vous donner une image directement ou <sup>s</sup>'il commence en position d'attente. Quand Auto start <sup>n</sup>'est pas engag é, le projecteur se mettra en position d'attente d ès qu'il est mis sous tension. Quand Auto start est engag é, le projecteur donnera directement une image d ès qu'il est mis sous tension.

## *8.20 D étection automatique de la source*

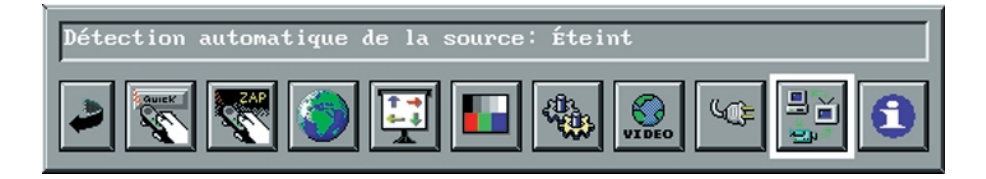

Quand la d étection automatique est engag ée, le DAVIS HUB commencera automatiquement à chercher un signal valide de tous les inputs. Quand la d étection automatique n'est pas engag ée, la derni ère source utilis ée restera active jusqu'à un changement manuel.

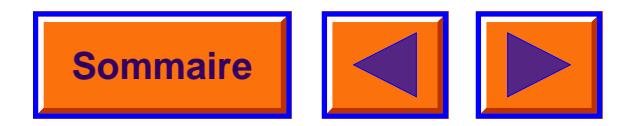

## *8.21 Informations sur le produit*

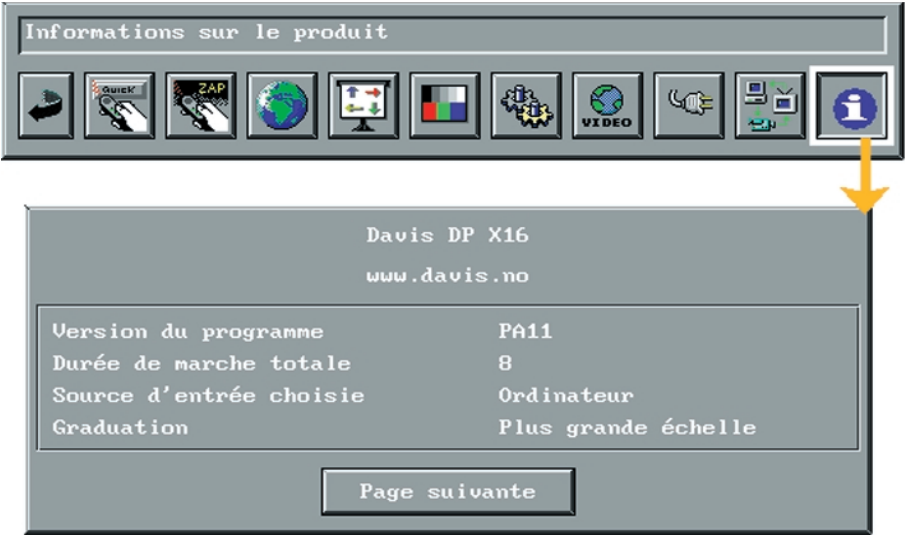

Cliquer sur l'ic ône 'Product information' pour recevoir les informations concernant le produit. En s électionnant la page suivante (next page), les informations concernant la configuration apparaîtront. En s électionnant 'Default settings' (Param ètres d éfinis par d éfaut), toutes les fonctions seront install ées par d éfaut. Confirmer en appuyant sur la touche 'confirm'.

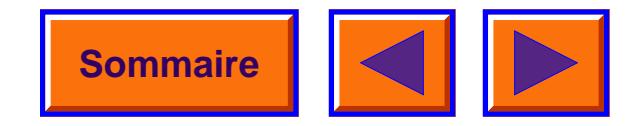

## <span id="page-37-1"></span><span id="page-37-0"></span>*9 Garantie limitée, Homologation FCC ( Federal Communications Commission) et Droits d 'Auteurs sur les Marques D épos ées.*

#### *9.1 Garantie limité e*

Sauf dispositions contraires ci-incluses, Davis AS garantit à l'utilisateur final (Client) qui ach ète un Davis DP X16 chez un concessionnaire que le Davis DP X16 ne souffrira d'aucune d éfectuosit é de pi èces et de montage au cours d'un usage normal pendant la p ériode de garantie.

#### **P ériode de garantie**

Davis garantit le Davis DP X16 ( à l'exclusion de la lampe) contre tout mauvais fonctionnement et contre toute d éfectuosit é de pi èces et de montage pendant la p ériode de garantie. La p ériode de garantie est d éfinie par le repr ésentant Davis de chaque pays.

#### **Etendue de la garantie**

Cette garantie sera respect ée sur le territoire g éographique o ù le produit a été achet é.

Si l'équipement ne fonctionne pas normalement pendant la p ériode de garantie à cause d'une d éfectuosit é des pi èces et/ou de leur montage, Davis se réserve le choix de r éparer ou de remplacer gratuitement l'équipement sous r éserve des conditions et limitations ci incluses. Ces r éparations s'entendent main d'œuvre comprise ainsi que les r églages n écessaires et / ou remplacement des pi èces.

Si les r éparations n écessitent le remplacement de pi èces, ces derni ères peuvent être des pi èces remises à neuf ou peuvent contenir des mat ériaux remis à neuf. En cas de nécessité de remplacer le système complet, ce dernier peut être un syst ème remis à neuf.

#### **Limitations**

La garantie ne sera pas honor ée sans preuve de la date de l'achat. La garantie sera consid érée comme nulle et sans effet si vous n'emballez pas votre projecteur num érique d'une mani ère équivalente à celle de

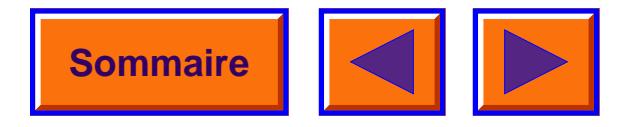

l'emballage original et si des dommages ont lieu au cours du transport.

La garantie ne couvre pas : les circonstances en dehors de la responsabilit é Davis ; les interventions et le remplacement de pi èces r ésultant de l'utilisation d'accessoires, d'équipements compl émentaires ou de modifications non fournies par Davis ; les interventions requises r ésultant de modifications ou d'entretiens non autoris és ; l'emploi impropre ou les abus ; le nonrespect des recommandations Davis concernant l'utilisation, l'entretien, et le remballage ; ou l'utilisation d'accessoires non fournis par Davis (tels que c âbles et adaptateurs).

Davis ne donne pour cet équipement ou logiciel, aucune autre garantie, expresse ou implicite, de valeur commerciale ou d'usage appropri é à un but particulier.

Les r éparations et remplacements gratuits constituent la seule obligation incombant à Davis sous cette garantie. Davis d écline toute responsabilit é concernant les dommages compensant un pr éjudice quantifiable, indirects ou pr éjudices accessoires r ésultant de l'achat, de l'utilisation ou du mauvais fonctionnement de cet équipement quelles que soient les causes. Ces dommages pour lesquels Davis ne sera pas responsable comprennent, sans y être limit és, la perte de revenus ou de b é n éfices, les dur ées

d'immobilisation, les pertes d'usage de l'équipement, les co ûts de remplacement par un équipement de substitution, les installations ou les services, ou les revendications de vos clients relatifs à ces dommages.

D épendant de votre emplacement g éologique, il se peut que certaines limitations et clauses d'exclusion ne soient pas applicables.

L'exp édition d'un mat ériel en provenance du client vers le Service d'Entretien Davis se fera aux frais du client.

La garantie offerte à l'acheteur original est strictement personnelle et ne peut être c é d ée.

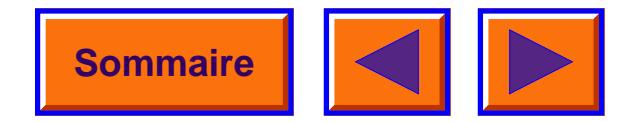

## *9.2 Comment faire appel au service après-vente*

Pour demander une r éparation sous garantie, s'adresser au repr ésentant Davis local.

Pour demandes de renseignements techniques, voir le manuel DP X16 de l'utilisateur.

Lors du renvoi d'un projecteur num érique pour réparations, l'appareil sera replac é dans son emballage d'origine. Il sera accompagn é d'une description du probl ème. Si l'emballage d'origine a été jet é ou n'est pas disponible, les frais d'exp édition incomberont au client.

A moins qu'une garantie Davis particuli ère ait été accord ée par écrit à l'acheteur par une compagnie ou un repr ésentant Davis, aucune autre garantie ou responsabilit é n'existe au-del à des informations énoncées ci-avant, même si un défaut, un dommage ou une perte sont imputables à une n égligence ou autre acte.

## *9.3 Homologation FCC*

Le Davis DP X16 a été test é et d éclar é conforme aux limites pour un appareil num érique de Classe A conform ément au paragraphe 15 du r èglement FCC. Ces limites sont con çues pour donner une protection raisonnable contre les interf érences nuisibles quand l'appareil fonctionne dans un milieu commercial. Le Davis DP X16 engendre, utilise et peut propager une énergie de fr équence radio : en cas d'utilisation non conforme aux instructions du manuel, il peut causer des interf érences nuisibles pour les communications radio. L'utilisation du Davis DP X16 dans un quartier résidentiel provoquera probablement des interf érences nuisibles : dans ce cas, l'utilisateur devra corriger les interf érences à ses propres frais.

## *9.4 Droits d'Auteurs sur Marques D épos ées*

Davis et la marque de fabrique sont la Marque D épos ée de Davis. DLP ™ est la Marque D épos ée de Texas Instrument Inc. IBM est une Marque D épos ée de International Business Machines Corporation. Apple Macintosh et Apple Powerbook sont des Marques D épos ées de Apple Computer Inc. Les autres Marques D épos ées appartiennent à leurs propri étaires respectifs.

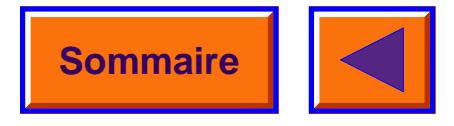